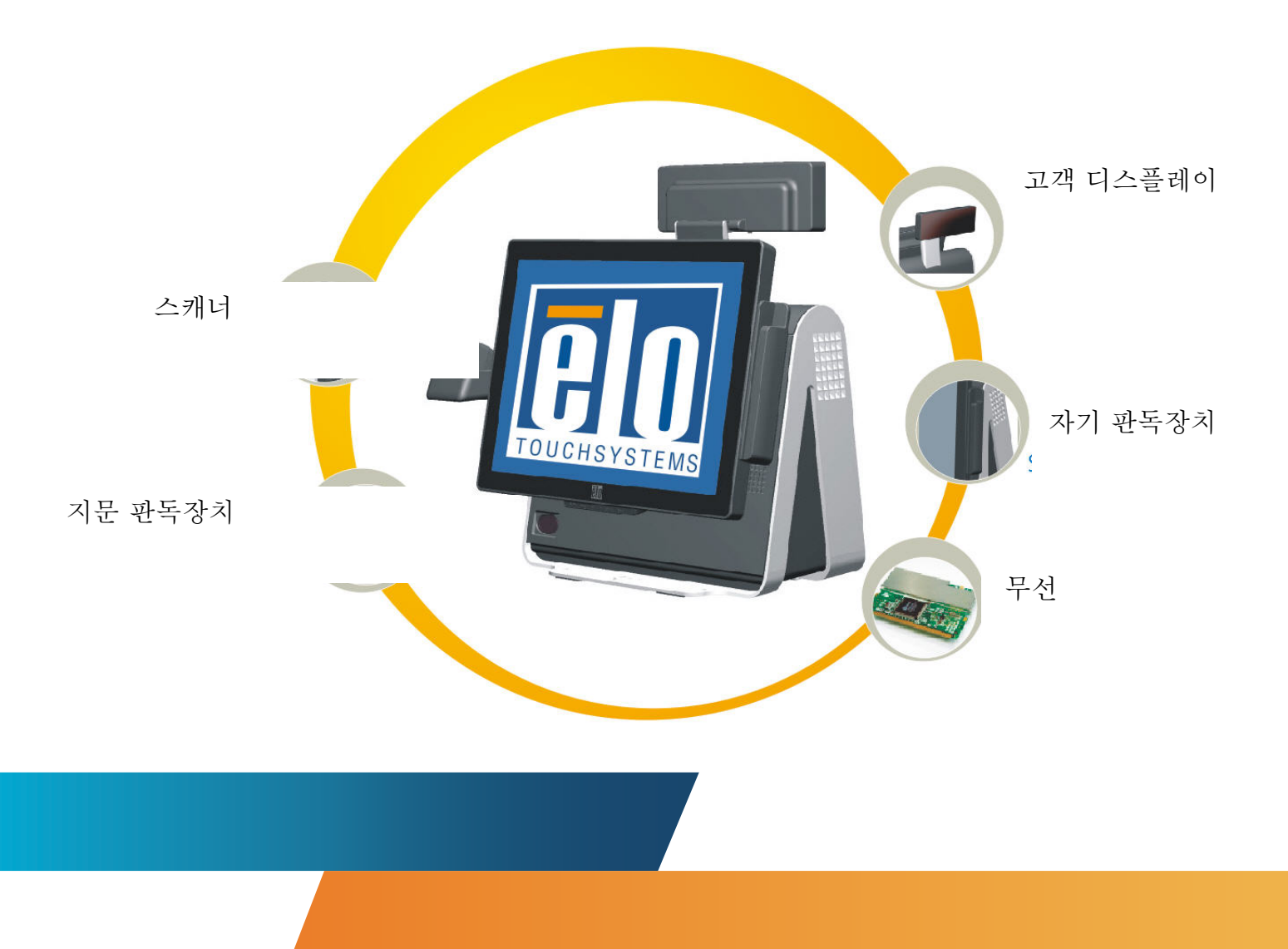

## **D-**시리즈 터치컴퓨터 사용자 지침서

D-시리즈 LCD 멀티 기능 터치컴퓨터

**[**모델 **D-**시리즈**]** 

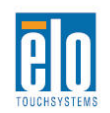

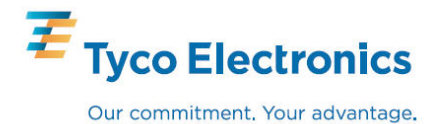

## Elo TouchSystems

## D-시리즈 터치컴퓨터 사용자 지침서

멀티 기능 터치컴퓨터

개정판 **A** 

**P/N E361406** 

**Elo TouchSystems** 

**1-800-ELOTOUCH (1-800-356-8682) www.elotouch.com** 

#### **Copyright © 2009 Tyco Electronics. All Rights Reserved.**

이 출판물의 어떤 부분도 Elo TouchSystems의 사전 서면 허가 없이 전자적, 자기적, 광학적, 화학적, 수동식을 포함하되 이에 제한되지 않는 모든 형태나 수단으로 검색 시스템에 복제, 전송, 복사, 저장하거나 어떤 언어나 컴퓨터 언어로도 번역할 수 없습니다.

#### 책임한계**(Disclaimer)**

이 문서의 정보는 경고없이 변경될 수 있습니다. Elo TouchSystems는 이 문서의 정보와 관련 어떠한 주장이나 보증을 하지 않으며, 특히 상품성, 특정목적에의 적합성에 관한 어떤 묵시적인 보증도 포함하지 않습니다. 이 지침서에 포함된 Elo TouchSystems 제품이나 서비스에 대한 언급은 Elo TouchSystems가 비즈니스를 영위하는 모든 국가에서 이러한 제품 또는 서비스를 제공하겠다는 의도를 함축하지 않습니다. Elo TouchSystems는 문서의 개정이나 변경사항에 관해 어떠한 개인에게 통지해야 할 의무없이 때때로 이 문서를 개정하고 이 문서에 포함된 내용을 변경할 권리를 보유합니다.

#### 상표 인정

Elo TouchSystems, IntelliTouch, SecureTouch, AccuTouch, MonitorMouse, TE 로고, 및 Tyco Electronics는 상표입니다. 이 문서에 포함된 기타 제품명도 각 회사의 상표이거나 등록상표일 수 있습니다. Tyco Electronics 는 당사의 상표이외의 상표에 대해서는 아무런 이익도 주장하지 않습니다.

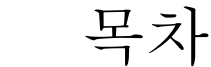

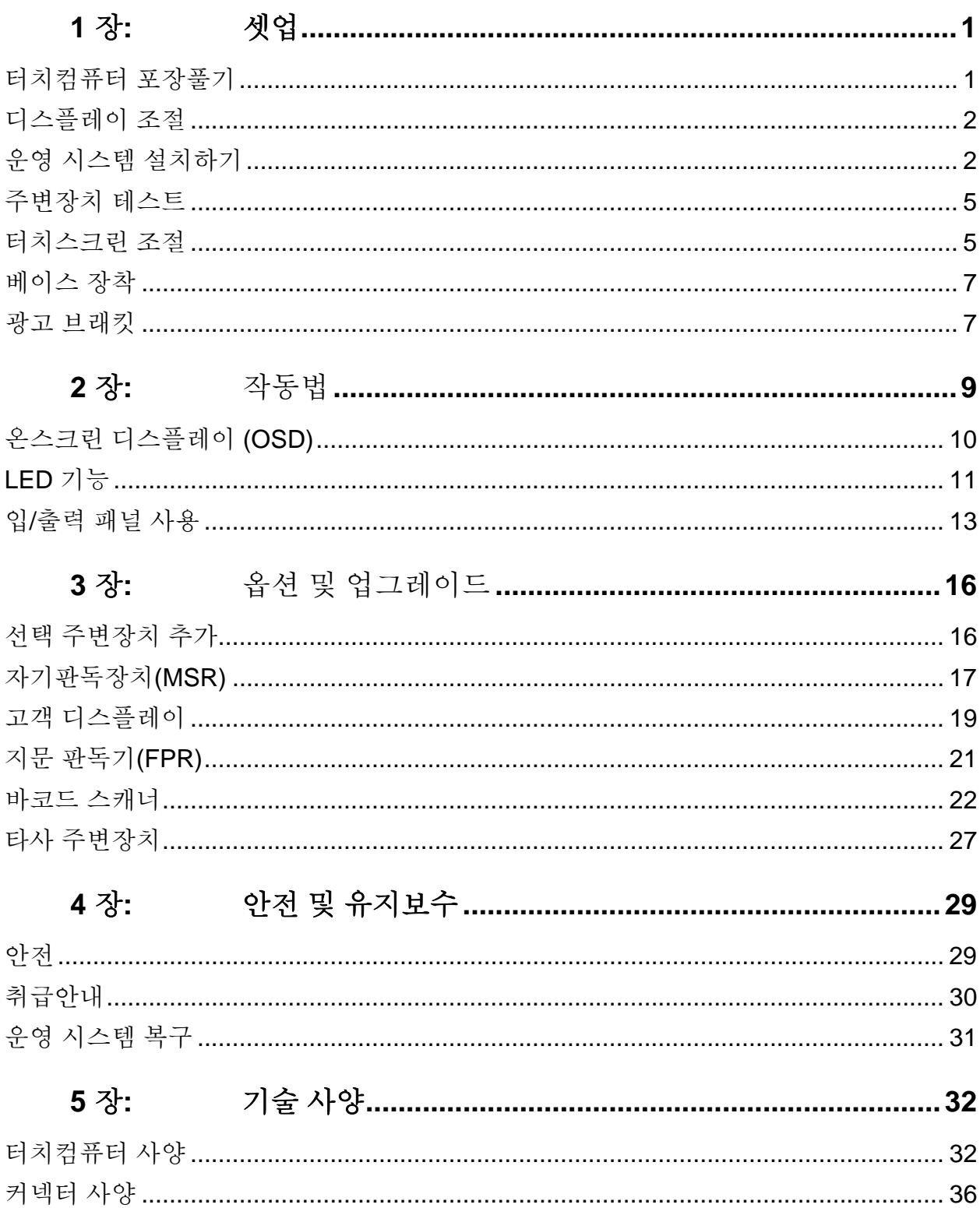

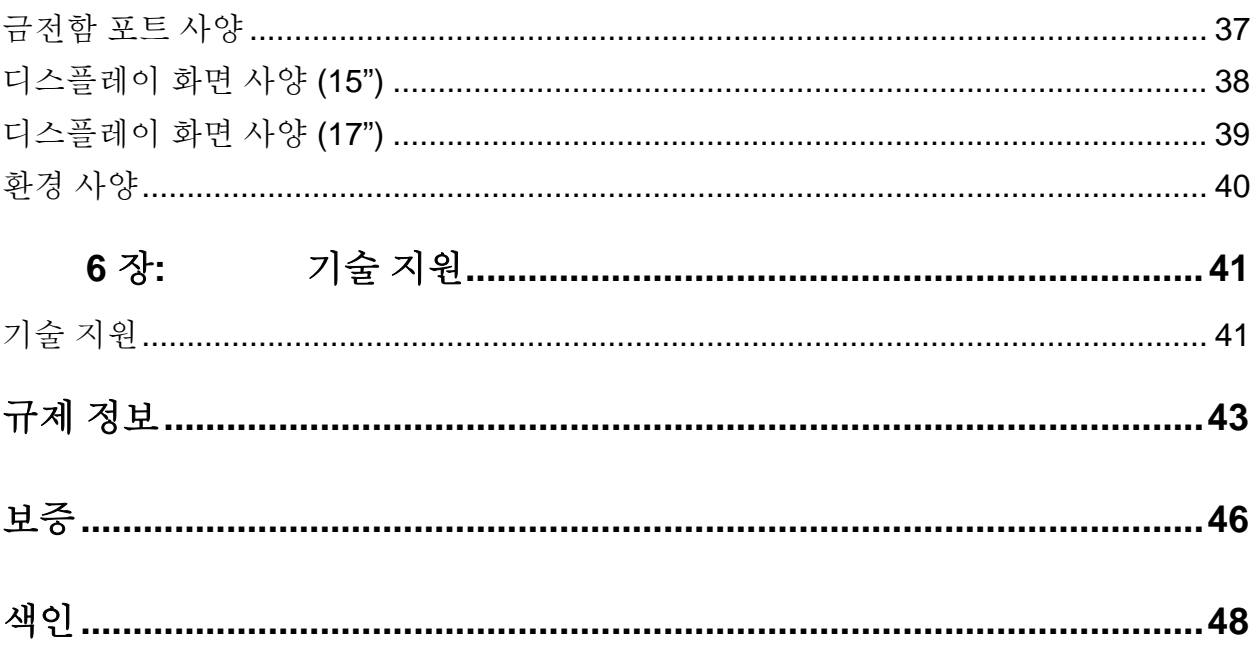

# **1**

## 셋업

이 장에서는 터치컴퓨터 설치 및 테스트 방법을 알려 드립니다. 주변장치 옵션에 관한 정보는 3장, "옵션 및 업그레이드"를 참조하십시오.

### 터치컴퓨터 포장풀기

다음 품목들이 포함되어 있고 양호한 상태인지 확인하십시오.

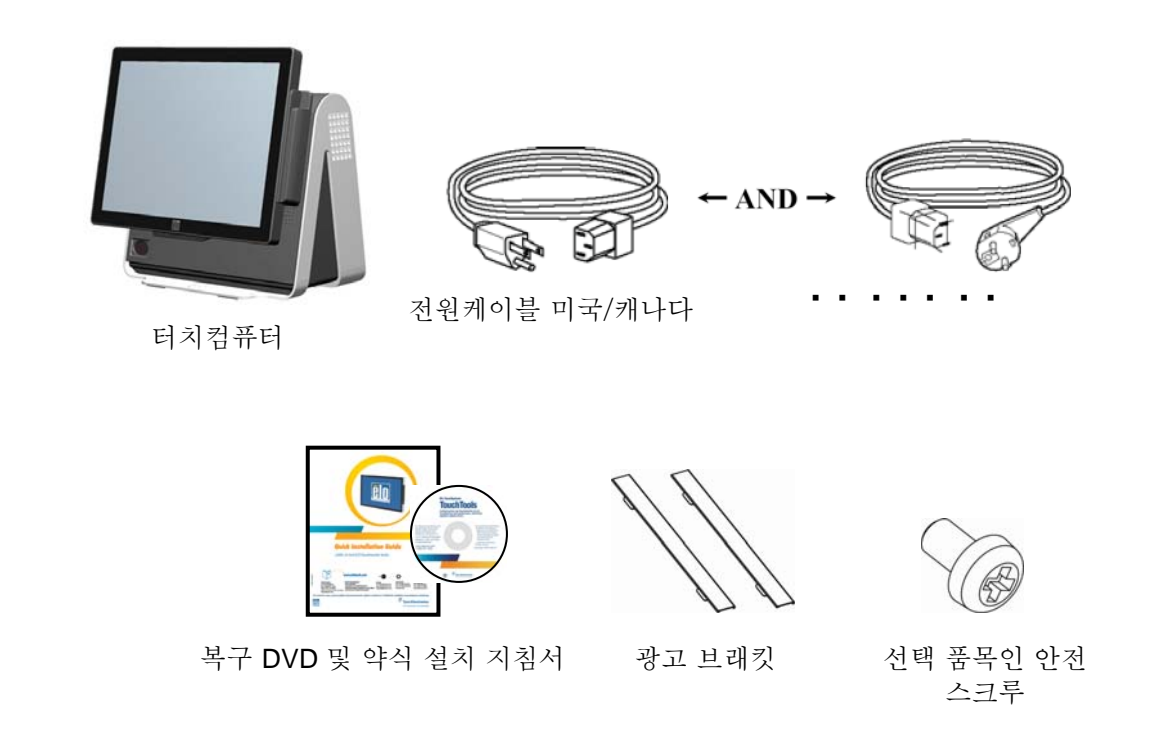

디스플레이 화면은 아래처럼 0도에서 60도로 조절될 수 있습니다.

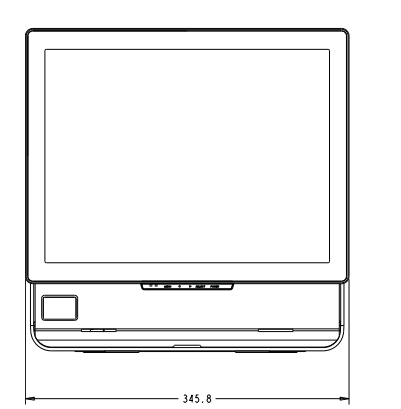

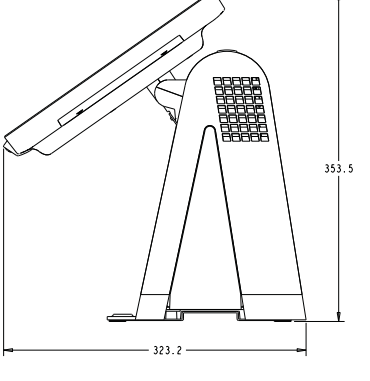

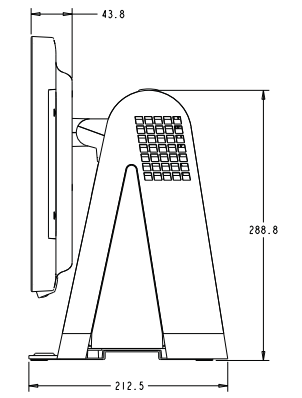

주의사항**:** LCD 를 보호하도록, 디스플레이를 조절할 때 베이스를 잡고 화면을 터치하지 않도록 하십시오.

## 운영 시스템 설치하기

운영 시스템의 초기 설치는 대략 5-10분이 걸립니다. 다른 터치컴퓨터 하드웨어 구성이나 연결장치에 따라 추가 시간이 필요할 수도 있습니다.

터치컴퓨터에 Windows OS를 설치하려면, 터치컴퓨터를 켜고 화면의 지침을 따르십시오.

언어선택

Windows는 메뉴와 대화상자에서 영어를 기본언어로 사용합니다. 이 언어를 선호도에 맞게 변경할 수 있습니다.

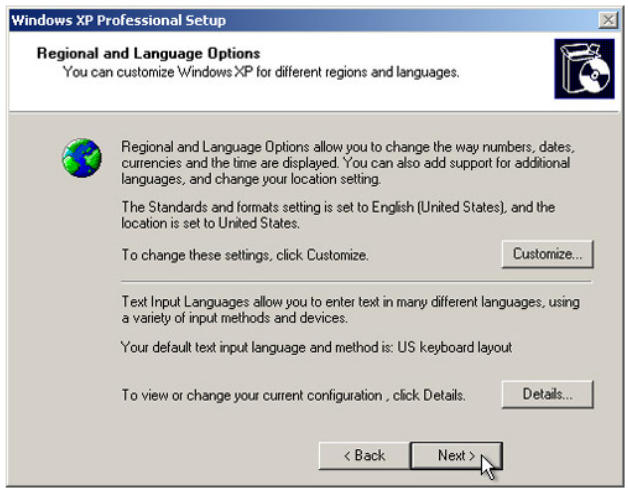

**1.** 사용자지정. 지역 및 언어 옵션 창이 뜹니다. 언어**(Languages)** 탭을 선택하십시오.

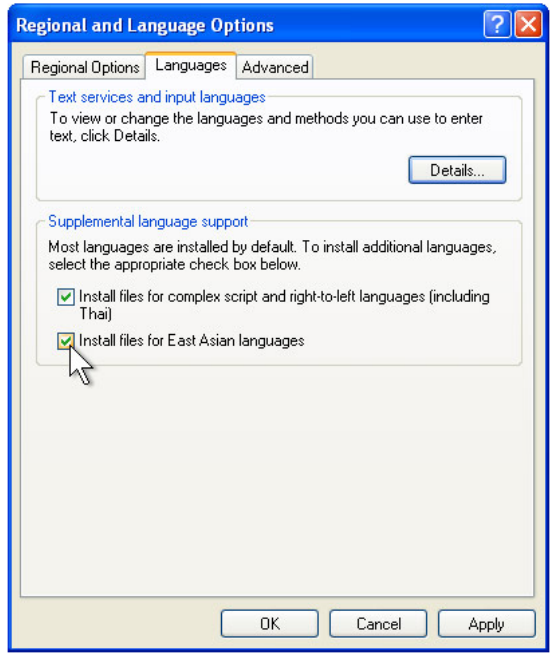

- **2.** 필요하면 "복합 스크립트와 우측에서 좌측으로 쓰는 언어에 대한 파일 설치(Install files for complex script and right-to-left languages)"와 "동아시아 언어에 대한 파일 설치(Install files for East Asian languages)"박스에 체크하십시오."
- **3.** 지역 옵션**(Regional** 옵션**)** 탭을 선택하십시오.
- **4.** 표준(Standards) 및 포맷(format) 페인의 드롭다운 목록에서 선호 언어를 선택하십시오.

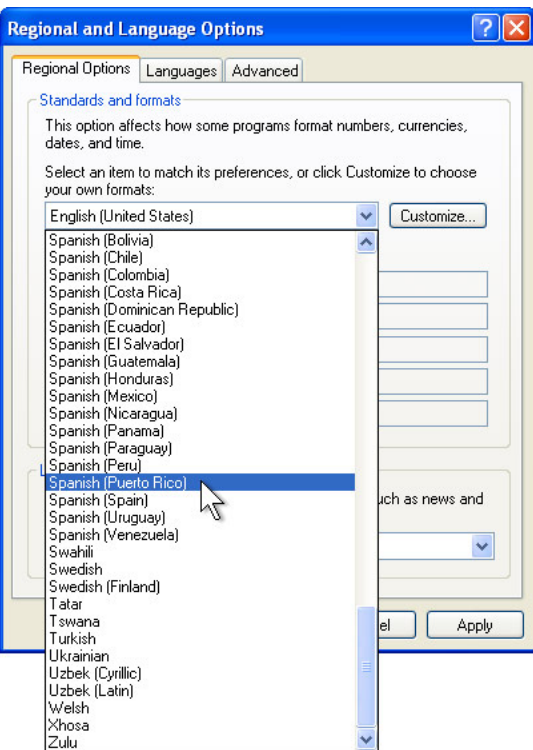

- **5.** 적용**(Apply)**을 선택합니다.
- **6.** 장소(Locations) 페인의 드롭다운 목록에서 장소를 선택합니다.

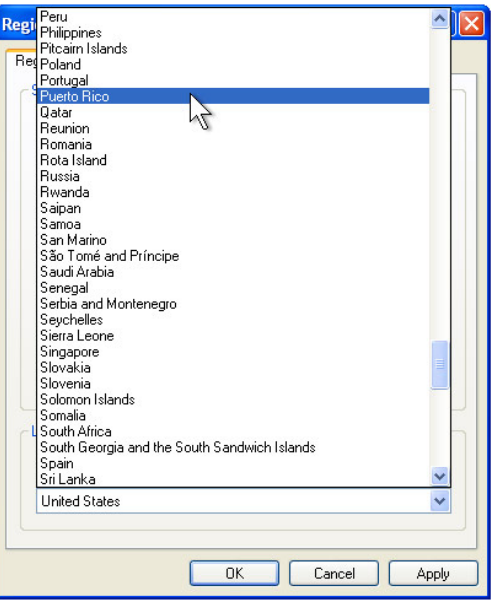

**7.** 확인**(OK)**을 클릭합니다.

시간대 선택

다음 창이 뜨면, 터치컴퓨터의 시간대, 일자 및 시간을 변경할 수 있습니다.

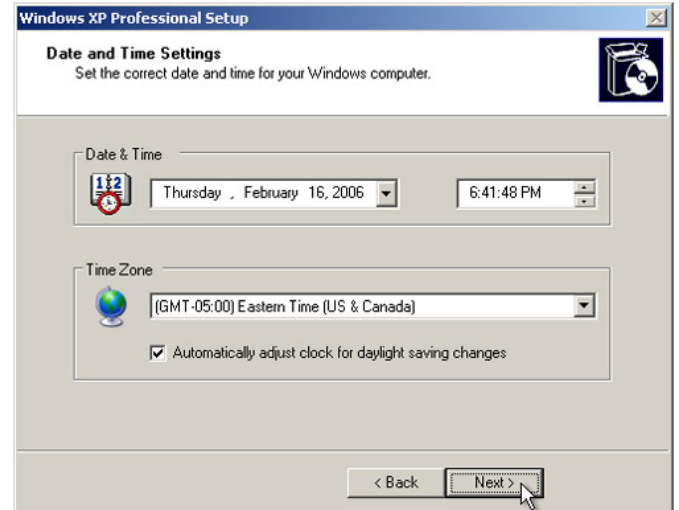

변경한 후, 다음**(Next)**을 눌러 완료하십시오. 윈도우 셋업(Windows 셋업)은 터치컴퓨터의 설치를 완료합니다.

#### 주변장치 테스트

터치컴퓨터는 MSR이나 금전함(cash drawer)과 같은 여러 다른 선택 주변장치와 구성될 수 있습니다. 터치컴퓨터에 설치된 선택 주변장치를 테스트하려면 3장, "옵션 및 업그레이드"를 참조하십시오.

주**:**테스트 아이콘은 데스크탑에 나와 있습니다*.* 특정 주변장치의 테스트는 이 기기가 적절히 설치된 후에만 가능합니다*.* 

#### 터치스크린 조절

터치스크린은 정확한 터치 반응을 위해 미리 조절되어 있습니다.

어떤 이유로든, 터치스크린이 재조절되어야 할 경우, 작업표시줄의 Elo 아이콘을 우측 클릭하십시오. 다음과 같은 창이 열립니다.

주**:** 조절은 *APR* 모델에는 적용되지 않습니다*.*

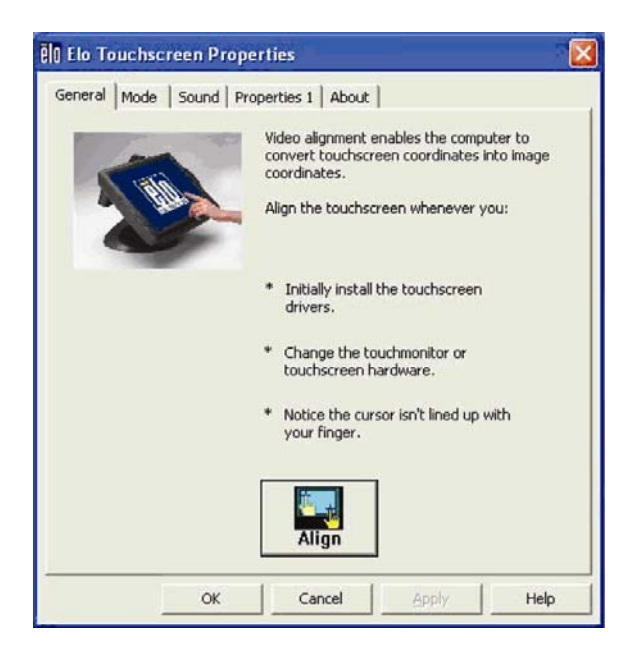

정렬(**Align)** 버튼을 누릅니다. 이렇게 하면 조절 프로그램이 시작됩니다. 아래에 보여지는 창이 열립니다. 지침을 따라 터치스크린을 조절하십시오.

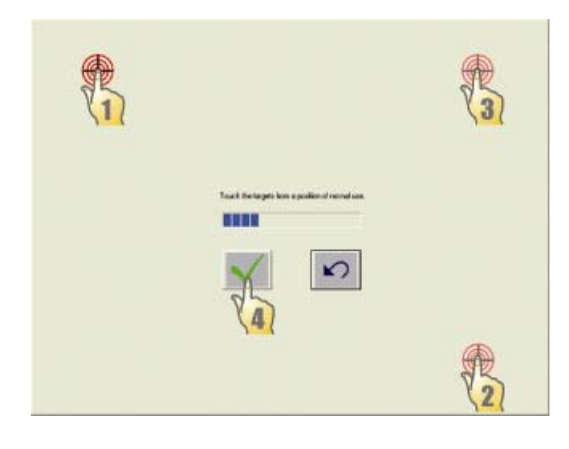

D-시리즈 터치컴퓨터에 대해 2가지 장착 옵션이 있습니다. 두 경우 모두, 베이스는 수평 표면에 장착되어야 합니다.

- 옵션 **1:** 아래로부터 장착합니다. 4개의 미리 준비된 구멍을 사용하여 장착 표면 아래로부터 터치컴퓨터를 고정시킵니다. 이 구멍들은 ISO 메트릭 m6 스크루와 사용되도록 설계되어 있습니다. 이러한 스크루들은 패키지에 포함되어 있지 않지만, 어느 하드웨어 상점에서나 쉽게 구하실 수 있습니다.
- 옵션 **2:** 위로부터 장착합니다. 2개의 스로우 구멍을 사용하여 베이스를 표면에 장착합니다.

주**:** 장착 스크루는 제품 배송시 포함되어 있지 않습니다*.* 

구멍 위치에 대해서는 아래 그림을 참조하십시오. 모든 칫수단위는 밀리미터입니다*.*

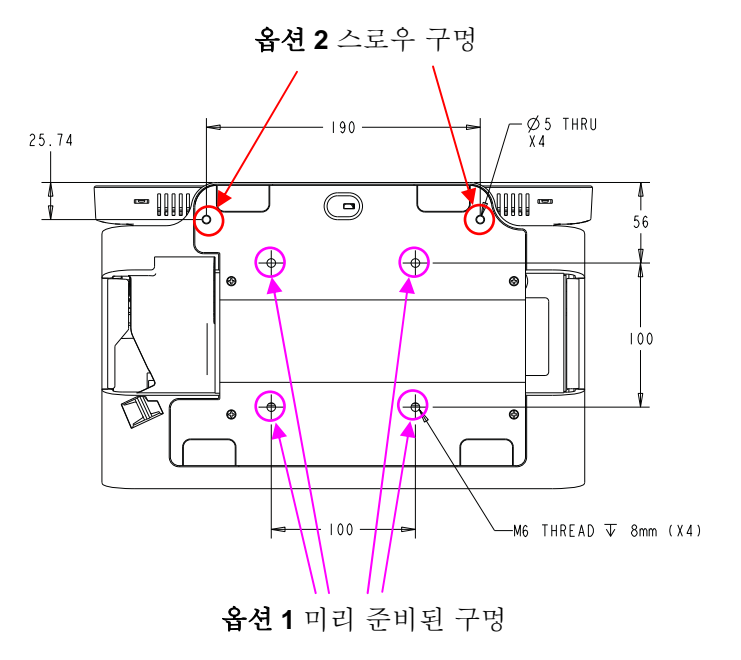

#### 광고 브래킷

사용자가 D-시리즈 터치컴퓨터의 뒷면에 종이 광고를 디스플레이할 수 있도록 광고 브래킷이 제공됩니다. 이 브래킷들은 부속품 상자에 별도로 포함되어 있습니다. 광고 자료의 최대 크기는 220mm X 320mm (8.6" X 12.6")입니다.

이 브래킷들을 설치하려면, 아래 그림에서 보여지는대로, 단순히 브래킷을 D-시리즈 터치컴퓨터 뒷면 도어의 양측으로 밀어넣으십시오.

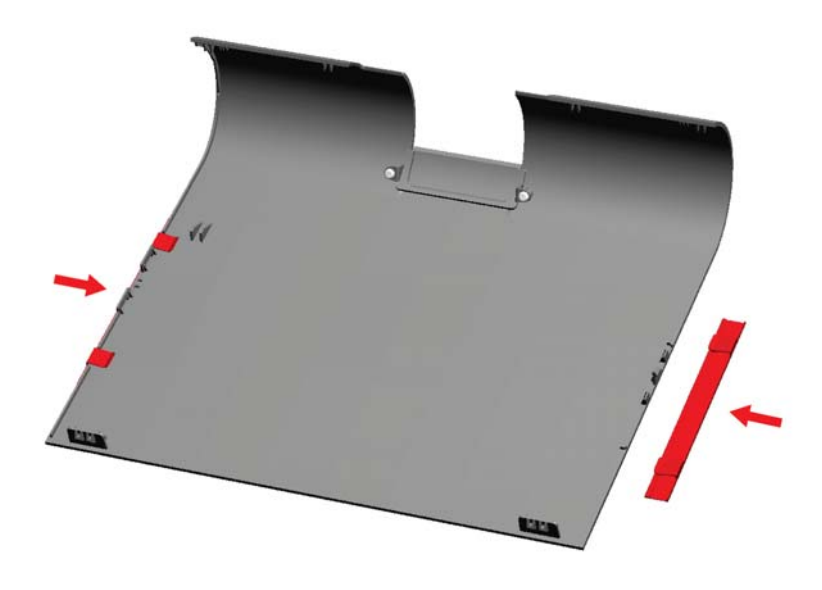

그 다음, 아래에서 보여지는 것처럼 광고 자료를 삽입하시면 됩니다.

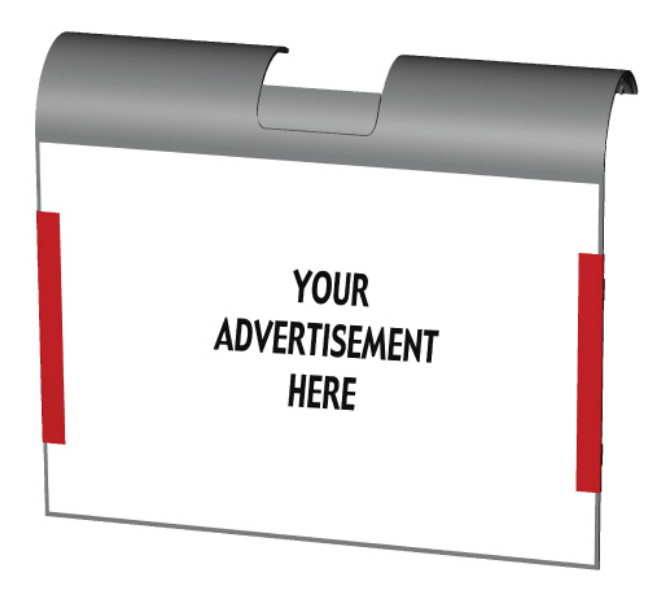

## **2**

## 작동법

이 장에서는 온스크린 디스플레이(OSD), 전원 버튼 및 I/O 패널 조절 방법에 대해 알려 드립니다.

OSD와 전원 조절에 대한 모든 조절사항은 자동으로 저장됩니다. 사용자 설정사항은 전원 끄기/켜기 후나 정전시 변경되지 않습니다.

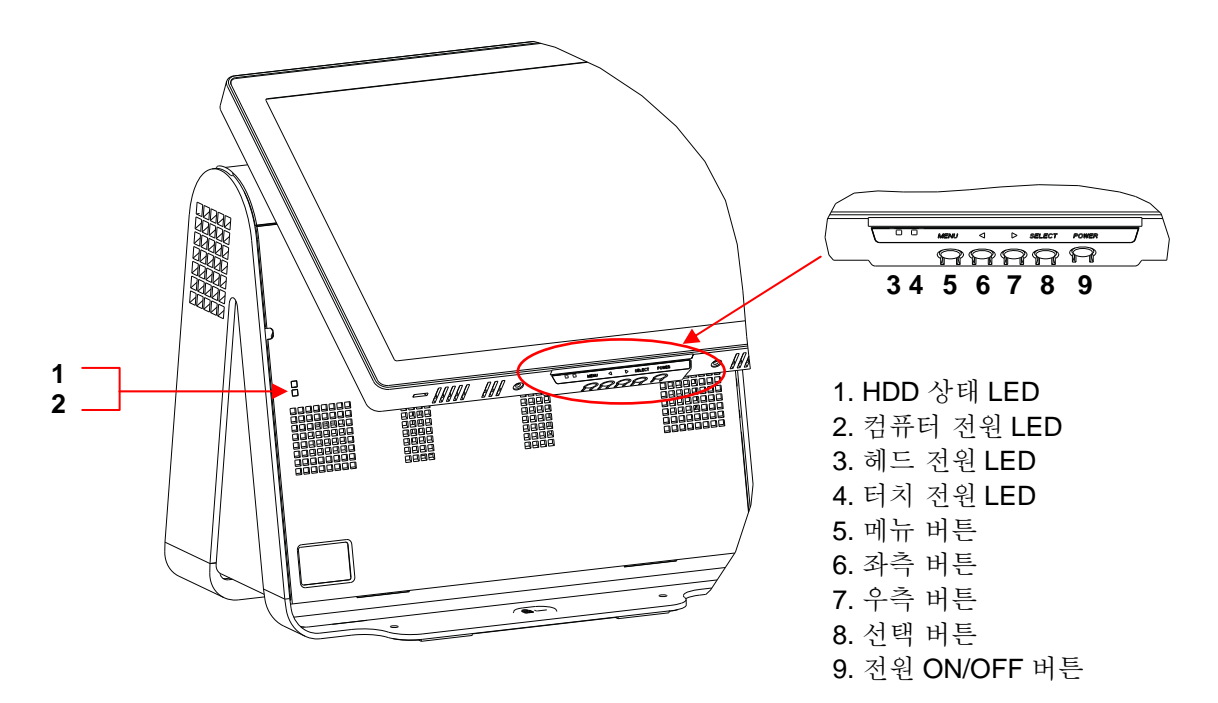

## 온스크린 디스플레이 **(OSD)**

#### **OSD** 메뉴

**1.** OSD 메뉴를 나오게 하려면, 메뉴(Menu)버튼을 누릅니다.

우측 (RIGHT)버튼이나 좌측 (LEFT)버튼을 눌러 전환하고 다른 OSD 보조 메뉴와 기능에서 선택하려면 선택(SELECT) 버튼을 누릅니다.

- **2.** 변경하려고 하는 기능이 보여지면, 선택(SELECT) 버튼을 누릅니다. 기능값을 조절하려면 다음 지침을 따르십시오.
- **3.** 기능 값을 조절하려면:
- **4.** 우측(RIGHT) 버튼은 누르면 선택된 OSD 컨트롤 옵션 값이 증가합니다.
- **5.** 좌측(LEFT) 버튼을 누르면, OSD 컨트롤 옵션 값이 감소합니다.

OSD는 다음과 같은 설정사항을 제공합니다.

| 기능         | 설명                                                            |
|------------|---------------------------------------------------------------|
| 자동 조절      | 자동으로 시스템 클록을 조절합니다.                                           |
| 밝기         | 밝기와 컨트라스트를 조절합니다.                                             |
|            | 밝기: 모니터의 백라이트를 조절합니다.<br>$\bullet$                            |
|            | 컨트라스트: 모니터의 최대 휘도 레벨을 조절합니다.                                  |
| 이미지 설정     | H(수평) 위치, V(수직) 위치, 클록 및 위상(phase)을 조절합니다.                    |
|            | H(수평) 위치: 좌측이나 우측으로 화면을 조절합니다(1 픽셀<br>피치 증가).                 |
|            | V(수직) 위치: OSD 메뉴 화면 위치를 위나 아래로<br>조절합니다(1 라인 증가).             |
|            | 클록: 도트 클록(dot clock)의 분할 주기율을 조절합니다.                          |
|            | 위상(Phase): 도트 클록의 위상을 조절합니다.                                  |
| 색상         | 색상 온도를 설정합니다(9300K, 7500K, 6500K, 5500K, 또는<br>사용자 프리셋).      |
| <b>OSD</b> | H(수평) 위치, V(수직) 위치, 및 OSD 타임아웃을 조절합니다.                        |
|            | H(수평) 위치: OSD 메뉴 화면 위치를 좌측이나 우측으로<br>조절합니다.                   |
|            | V(수직) 위치: OSD 메뉴 화면 위치를 위나 아래로 조절합니다.                         |
|            | 타임아웃: OSD 메뉴가 표시되는 시간을 조절합니다.                                 |
| 어어         | 언어를 영어, 불어, 이탈리아어, 독일어, 스페인어, 일본어, 중국어<br>간체 및 일반 중국어로 변경합니다. |

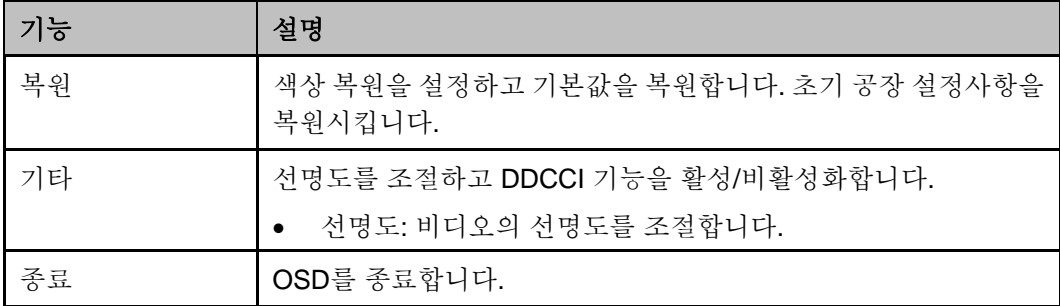

#### **OSD** 및 전원 버튼 컨트롤

OSD 메뉴 및 전원 버튼은 기본으로 활성화되어 있습니다.

#### **OSD** 기능 활성화 또는 비활성화 방법**:**

- **1.** 메뉴**/**종료**(Menu/Exit)**를 동시에 누른 후 좌측 (<-) 키를 2 초간 누릅니다. **OSD** 활성**(ENABLE)** 또는 **OSD** 비활성**(DISABLE)**을 보여주는 창이 뜹니다.
- **2.** OSD 가 비활성화되면, OSD 메뉴는 보여지지 않습니다.

#### 전원 버튼**(PWR)** 잠금 기능 활성화 또는 비활성화 방법**:**

- **1.** 메뉴**/**종료**(Menu/Exit)**를 동시에 누른 후 우측 (->) 키를 2 초간 누릅니다. **PWR**  활성**(ENABLE)** 또는 **PWR** 비활성**(DISABLE)**을 보여주는 창이 뜹니다.
- **2.** 전원 버튼 잠금 기능이 활성화되면, 전원 버튼은 비활성화됩니다.

### **LED** 기능

#### 베이스 전원 상태 **LED**

D-시리즈 터치컴퓨터는 전원 상태와 하드 드라이브 상태를 표시하는 LED를 2개 가지고 있습니다. 이 LED의 위치에 대해서는 9 페이지, 항목 1의 그림을 참조하십시오. 이 전등은 녹색, 점멸 녹색 또는 적색이거나 꺼져 있을 수 있습니다. 아래 테이블은 LED 상태와 대응 색상을 보여 줍니다.

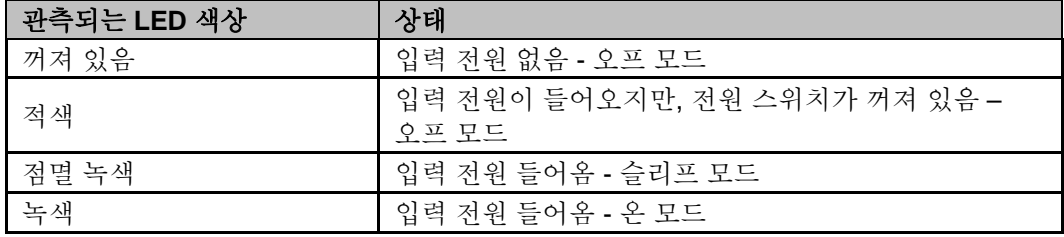

#### 헤드 전원 상태 **LED**

헤드 전원 상태는 다른 LED로 표시되며, 이 등은 헤드의 아래쪽 테두리에 위치해 있습니다 (9페이지의 그림 #3).

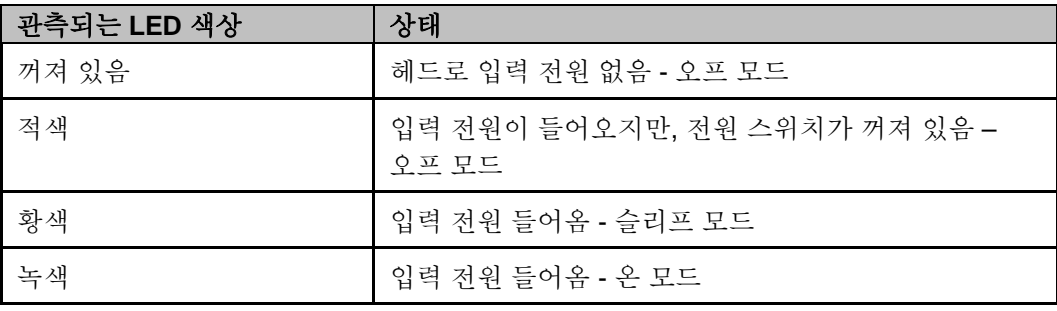

#### 터치 전원 상태 **LED**

터치 전원 상태는 다른 LED로 표시되며, 이 등은 헤드의 아래쪽 테두리, 헤드 전원 상태 LED의 우측에 위치해 위치해 있습니다(9페이지의 그림 #4). 이 기능은 AT 와 APR 7010에 제공됩니다.

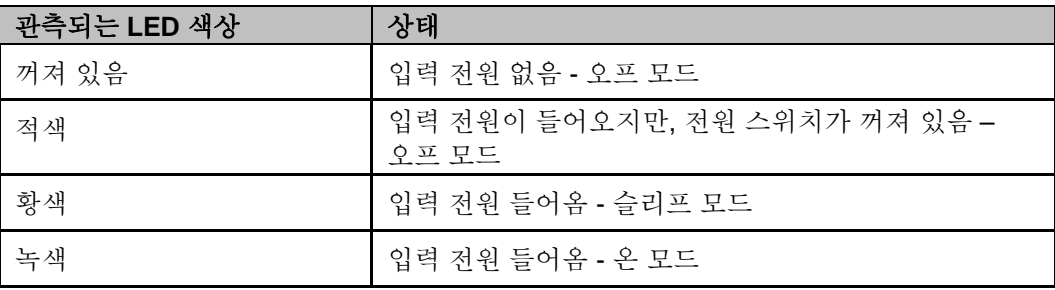

#### **HDD** 활동 **LED**

하드 디스크 드라이브 활동은 컴퓨터 전원 LED 바로 아래의 베이스의 점멸 LED로 표시됩니다(9페이지의 그림 #2) . 디스크에 대한 쓰기 및 읽기 작업은 LED가 점등되게 합니다.

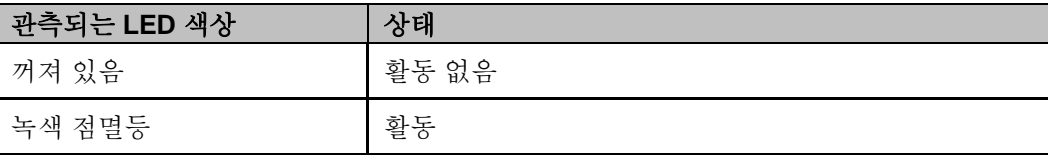

I/O 포트를 사용하려면, 아래에 보여지는 대로 유닛 좌측의 케이블 커버 도어를 엽니다.

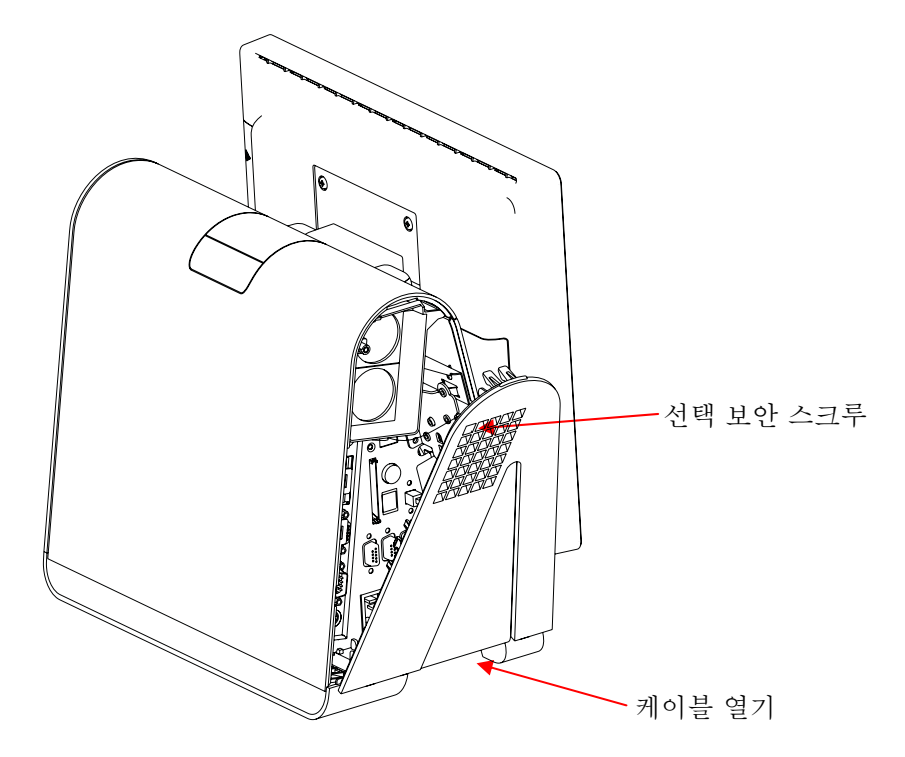

터치컴퓨터는 아래 그림에서 보여지는 것과 같이 다양한 호환 장치를 연결할 수 있는 여러 입력 및 출력 인터페이스를 제공합니다.

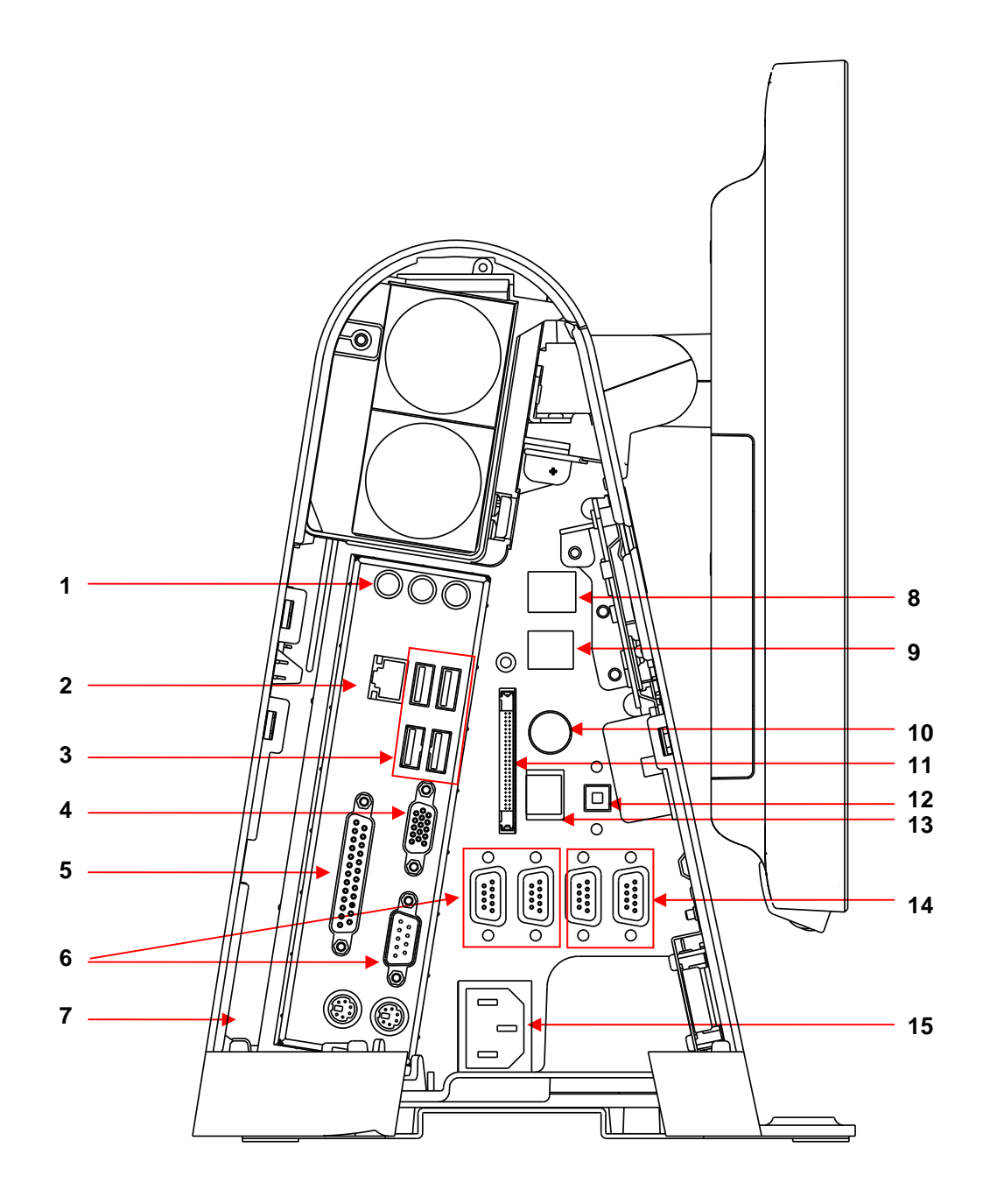

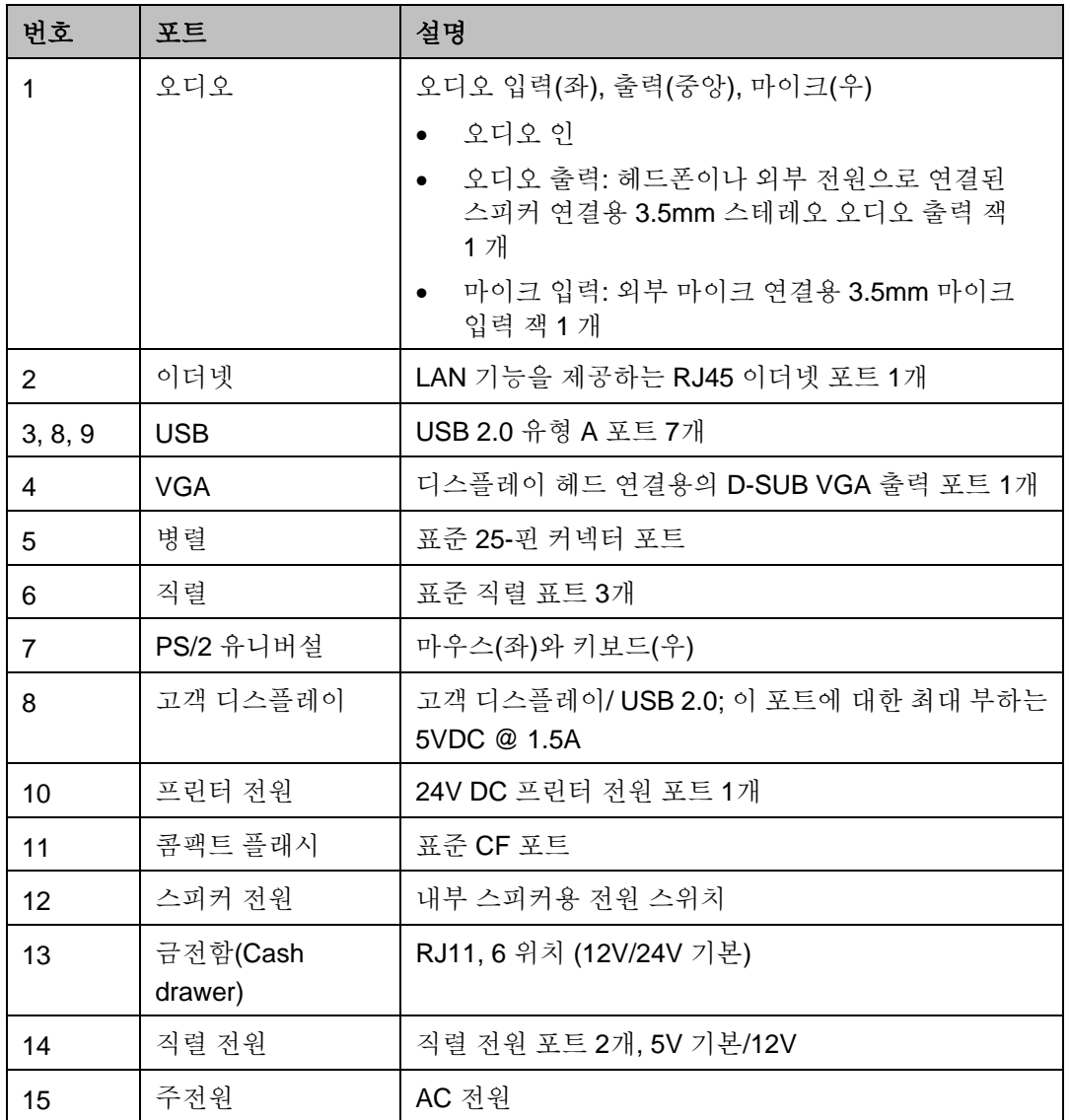

주**:** 고객 디스플레이*,* 지문 판독장치 및 바코드 스캐너는 *I/O* 패널 상의 *USB 2.0*에 연결하도록 설계되어 있습니다*.* 주변장치 *3*개 모두가 연결되어 있을 경우*,* 남은 *USB 2.0*포트는 *4*개가 됩니다*.* 

## **3**

## 옵션 및 업그레이드

#### 선택 주변장치 추가

주변장치를 추가할 때, 현장 설치가능 키트와 함께 완전한 설치 및 셋업 지침이 제공됩니다. 다음과 같은 주변장치가 현장 설치가능 키트로 제공될 수 있습니다.

- 자기판독장치(MSR)
- 고객 디스플레이
- 지문 판독장치(FPR)
- 바코드 스케너(1-D 또는 단방향/2-D)
- 무선 Mini-PCI 키트
- 하드 디스크 드라이브
- 프린터 전원 케이블

주**:** 설명된 주변장치는 모두 별도로 구입되는 옵션 장비입니다*.* 

주**:** 테스트 소프트웨어는 데스크탑에 위치해 있는 폴더*15D1* 테스트 응용프로그램에 나와 있습니다.

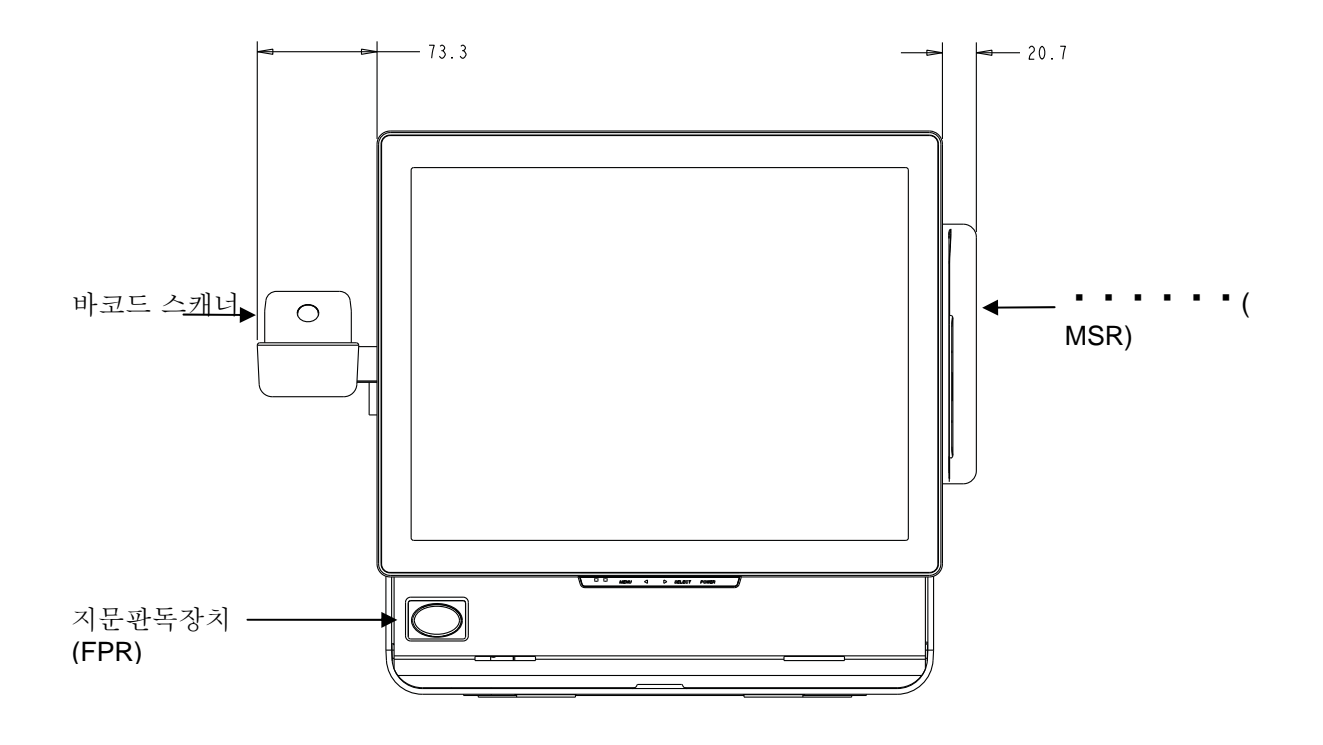

#### 자기판독장치**(MSR)**

디스플레이 헤드에 위치한 USB 포트를 사용하여 자기판독장치(MSR)를 D-시리즈 터치컴퓨터에 추가할 수 있습니다.

MSR은 USB 2.0 기기로 ISO/ANSI 표준에 부합되는 표준 신용카드나 운전면허증의 데이타 스트립 3개를 모두 읽습니다. MSR은 외국어 역량을 가지고 있습니다. 스트립 면을 디스플레이 쪽으로 향하게 해서 신용카드를 MSR을 통해 앞으로나 뒤로 통과시켜서 신용카드를 읽습니다. MSR은 USB포트를 통해 전력을 공급받습니다. 외부 전원은 필요없습니다. MSR 기능은 다음과 같습니다.

- 최대 3개의 정보 트랙을 읽음
- 양방향 판독
- 고변동(jitter), 긁히거나 닳은 자기(MagStripe)카드 판독 능력 탁월
- 1,000,000 회 이상에 대한 카드 판독 신용성
- ISO7811, AAMVA, 및 대부분의 기타 카드 데이타 형식 판독
- PC 소프트웨어로 구성 변경 용이
- 초당 3-60 인치의 판독 속도
- 인터페이스: USB-KB 및 USB-HID
- USB 2.0 완전 지원
- Elo 부품 번호 E145919

#### **MSR** 테스트

#### **USB MSR** 키보드 **(KB)** 에뮬레이션 모드로 테스트하기

- **1.** 노트패드 응용프로그램을 엽니다 (시작**(Start)>**보조프로그램**(Accessories)>**노트장**(Notepad)**을 클릭합니다).
- **2.** MSR 을 통해 카드를 통과시키고 응용프로그램 창에 나타나는 데이터를 확인합니다.

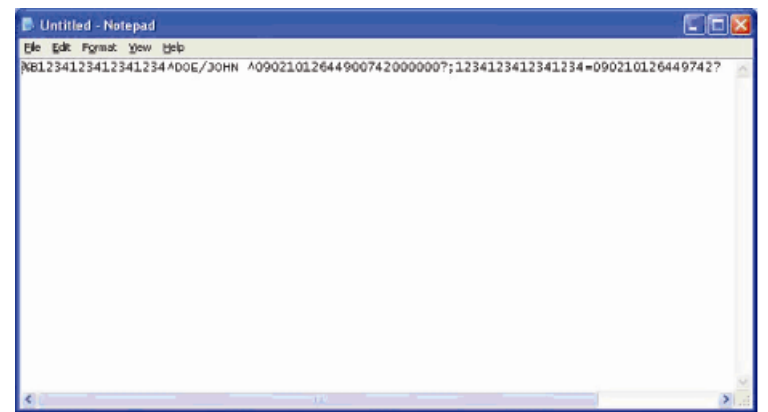

**USB MSR** 인적 인터페이스 장치 **(HID)** 모드로 테스트하기

1. MagSwipe HID 데모 테스트 아이콘을 더블클릭하여 테스트 응용프로그램을 엽니다.

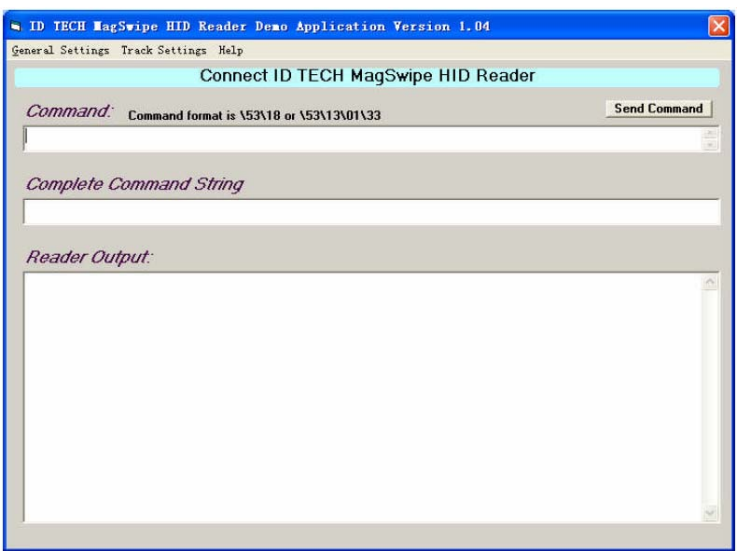

**2.** MSR 을 통해 카드를 통과시키고 응용프로그램 창에 나타나는 데이터를 확인합니다.

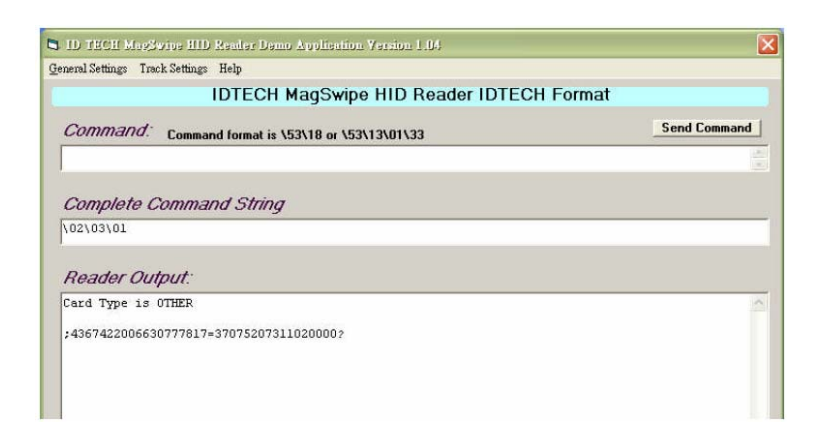

**3.** 카드가 판독기 출력 (Reader Output) 창에 나타날 경우, 판독기가 제대로 기능을 하는 것입니다.

### 고객 디스플레이

고객 디스플레이를 D-시리즈 터치컴퓨터에 선택적으로 추가할 수 있습니다. 각 디스플레이는 20 문자의 라인 2개를 가집니다(2x20 VFD).

고객 디스플레이는 30도 범위로 위아래로 조절되며 30도 범위로 측면으로 회전됩니다.

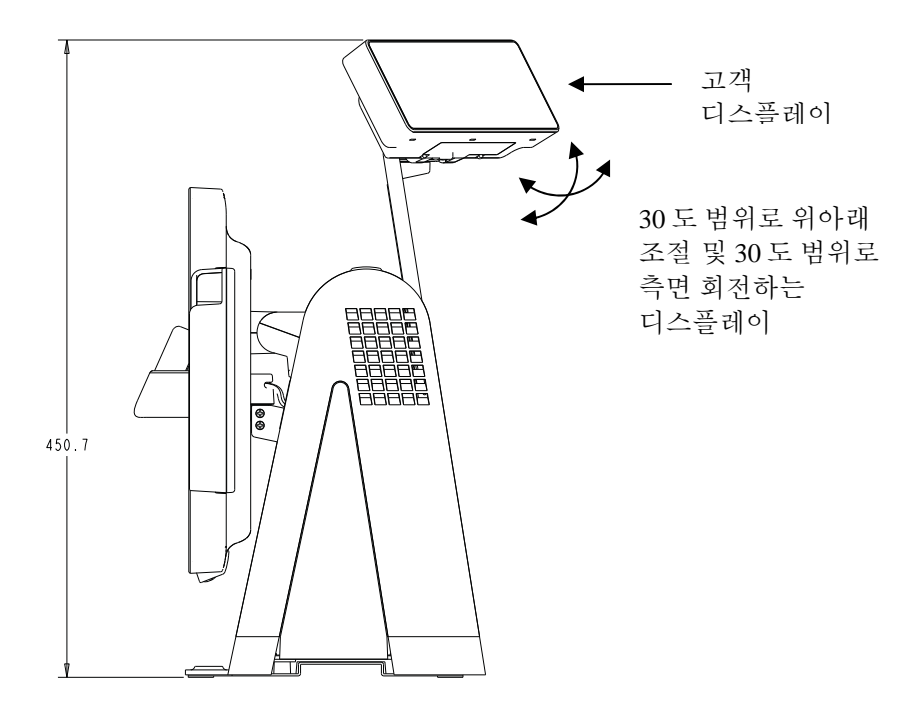

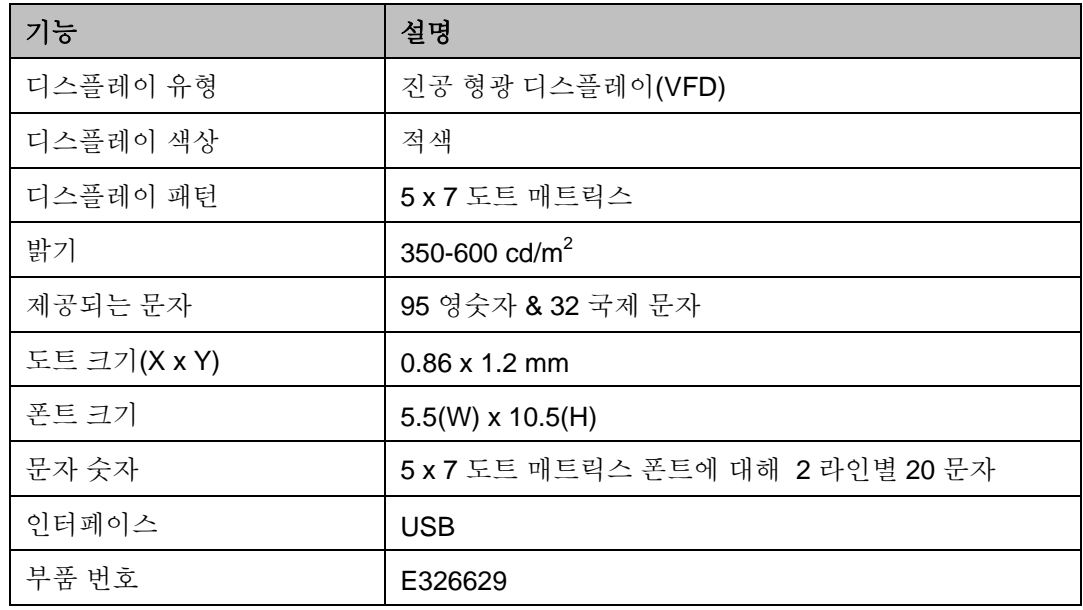

#### 고객 디스플레이 테스트

고객 디스플레이를 테스트하려면 다음 단계를 따르십시오.

- **1.** 데스크탑의 **15D1** 테스트 응용프로그램 폴더에 있는 **VFD** 테스트 아이콘을 더블클릭합니다.
- **2.** 올바른 COM 포트를 선택합니다 (장치 관리자를 참조하십시오).
- **3.** 텍스트 한 라인을 텍스트**(Text):** 필드에 입력합니다.
- **4.** 초기화(**Initialize)**를 클릭합니다.
- **5.** 장치가 입력한 텍스트 라인을 보여주는지 확인합니다.

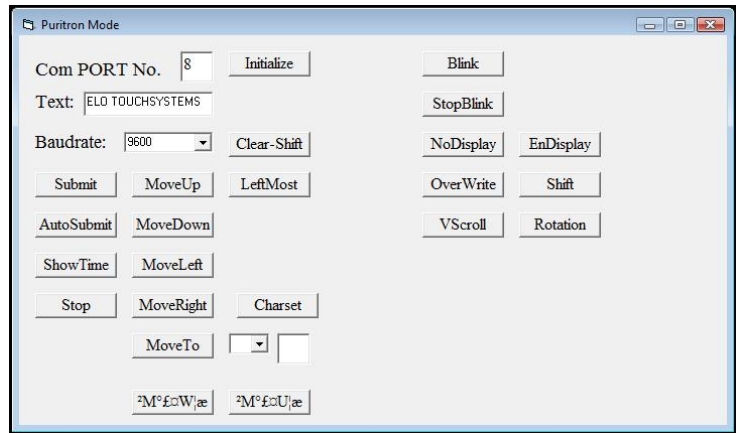

## 지문 판독기**(FPR)**

지문판독기는 USB 버스로 전원이 공급됩니다. 판독기는 사용자가 불빛이 들어온 창을 터치할 때 지문을 시각적으로 스캔합니다. 시각적 기술은 최고 품질의 지문 스캔과 신용성을 제공합니다.

지문판독기 사양이 아래 테이블에 나와 있습니다.

|               | 기능 |                                 | 사양 |
|---------------|----|---------------------------------|----|
| 지문판독기         |    | DigitalPersona U.are.U 4000B    |    |
| 전력 공급원        |    | 5.0VDC +/- 0.25V                |    |
| 동작 전류- 스캐닝 모드 |    | 190 mA (일반)                     |    |
| 동작 전류- 대기 모드  |    | 140 mA (일반)                     |    |
| 동작 전류- 중단 모드  |    | 1.5 mA (일반)                     |    |
| 이미지 해상도       |    | 512 dpi                         |    |
| 이미지 색상        |    | 8-bit 회색도                       |    |
| 스캔 캡처 크기      |    | 14.6mm (명목 너비) x 18.1mm (명목 길이) |    |
| 이미지 캡처 속도     |    | 100 ms                          |    |
| USB 유형        |    | 1.0, 1.1, 또는 2.0                |    |
| 작동 온도         |    | $0 - 40^{\circ}$ C              |    |
| 정전방출(ESD)     |    | 케이스 장착시 최대 15kV                 |    |
| 부품 번호         |    | E373639                         |    |

#### **FPR** 테스트

- **1.** 지문판독기 테스트**(Fingerprint Reader Test)** 아이콘을 더블클릭하여 테스트 응용프로그램을 시작합니다.
- **2.** 손가락을 지문판독기 감지기에 놓고 손가락이 응용프로그램 창에 나타나는지 확인합니다.

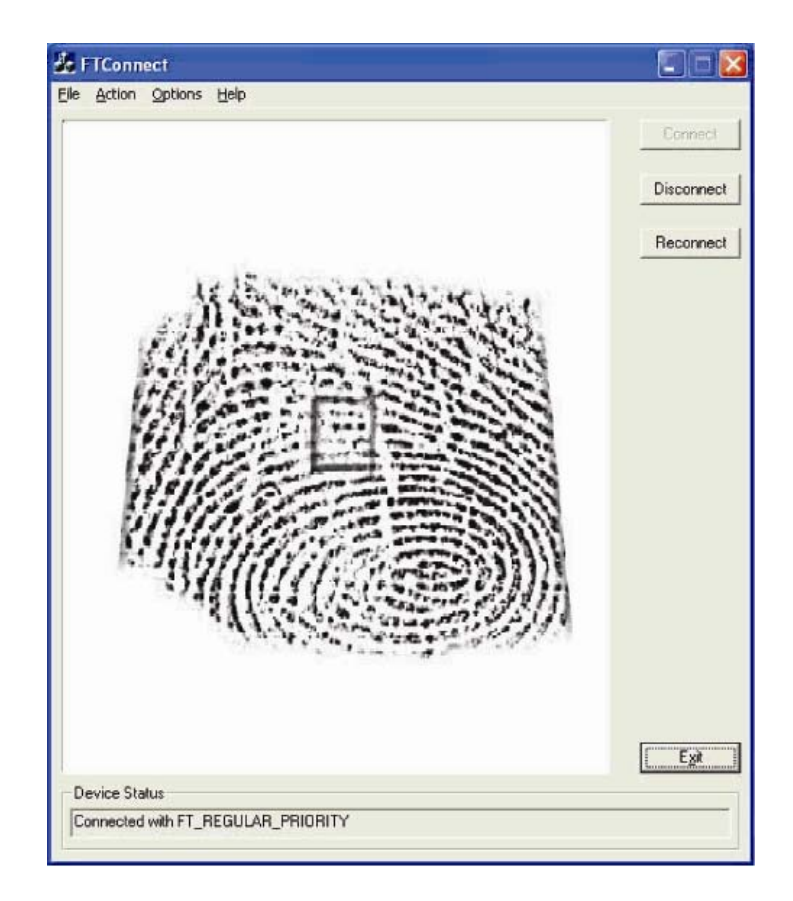

#### 바코드 스캐너

선택적 USB 바코드 스캐너에는 2가지 유형이 있습니다. 즉 1-D 나 전방향(omni-directional)입니다. 바코드 스캐너는 스피커 바가 나와 있을 경우에만 옵션입니다.

스캐너가 선택되면, USB-SSI (단순 직렬 인터페이스) 변환기 보드가 포함됩니다. 바코드 스캐너 2개 모두 USB 인터페이스로 전원이 공급됩니다.

- 단방향 스캐너 (Elo P/N E946856) 사양:
	- 1-D 스캐닝 패턴 창출 능력
	- 저비용 솔루션
	- USB 전원공급
	- 호스트와 스캐너간 용이한 커뮤니케이션
	- 650nm에서 작동하는 가시적 레이저 다이오드
	- 100+ 스캔/초.
	- RoHS 호환
- 전방향 스캐너(Elo P/N E449881) 사양:
	- 전방향 스캐닝 패턴 창출 능력
	- 최대 성능
	- 2-D 스캐닝 능력(PDF417, MicroPDF)
	- USB 전원공급
	- 호스트와 스캐너간 용이한 커뮤니케이션
	- 650nm에서 작동하는 가시적 레이저
	- 600+ 스캔/초.
	- RoHS 호환
- USB-SSI 변환기 보드 (Elo P/N E580321) 사양:
	- 직렬 인터페이스에서 USB 인터페이스로 변환하고 그 반대 방향으로 변환할 수 있는 능력.
	- 콤팩트한 크기
	- 입력 전압: 5V
	- BuzzerWireless 카드

#### **2-D** 스캐닝 활성화하기

스캐너 기본 설정값은 2-D 바코드 판독 능력을 활성화하지 않습니다. 이 옵션을 활성화하려면, 다음 단계를 따르십시오.

**1.** 아래의 바코드를 스캔하여 PDF417 과 MicroPDF417 를 활성화합니다. 즉 2-D 바코드의 2 가지 유형입니다.

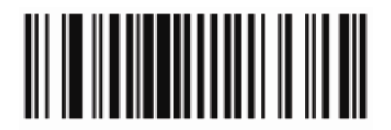

Enable PDF417

 $(01h)$ 

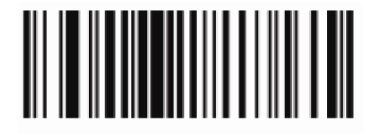

Enable MicroPDF417

 $(01h)$ 

**2.** 이제, 아래의 바코드를 스캔하여 스캐닝 패턴을 변경하십시오. 이 스캐닝 패턴을 사용하면 2-D 바코드를 읽을 수 있게 됩니다 (1-D 바코드는 여전히 읽을 수 있습니다).

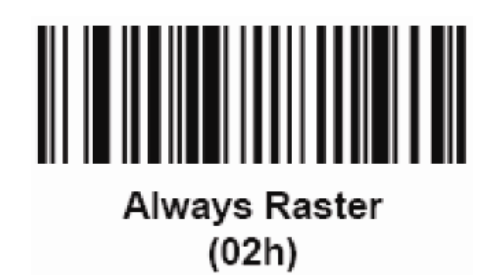

#### 바코드 스캐너 테스트

- **1.** 바코드스캐너가 사용하고 있는 포트가 무엇인지 결정합니다.
	- a. 시작**(Start) >** 설정**(Settings)>** 제어판**(Control Panel)** (윈도우스 XP) 또는 시작**(Start) >** 제어판**(Control Panel) (**Vista)을 클릭합니다.
	- b. 윈도우스 제어판 화면에서, 컴퓨터 관리(**Computer Management** ) 응용프로그램을 더블클릭합니다.
	- c. 컴퓨터 관리에서, 장치 매니저(**Device Manager)**를 선택합니다. 우측 페인에서, 포트 섹션 아래에 있는 USB-직렬 포트 개체의 COM 값 ( COM1, COM2, COM3 등등)을 주목하십시오.

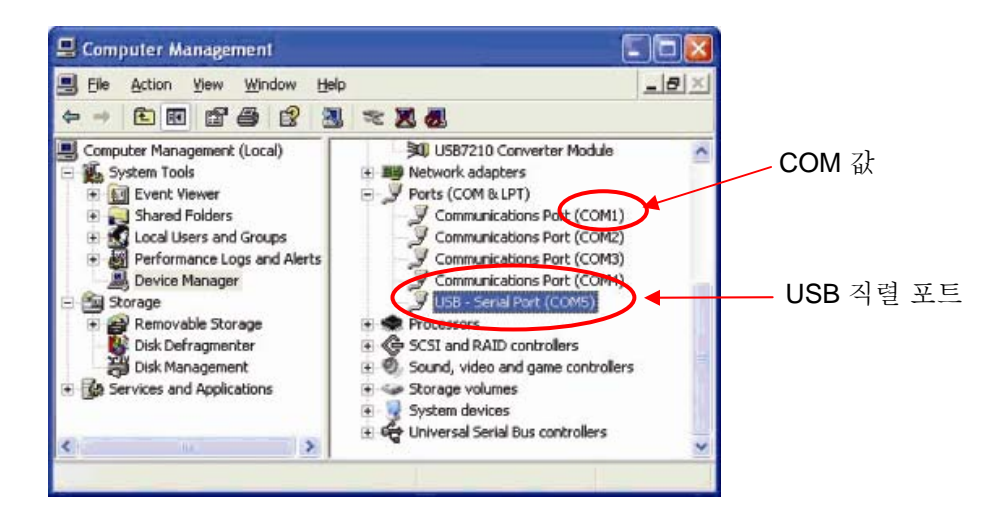

**2.** 데스크탑의 폴더 **15D1** 테스트 응용프로그램에서 바코드 스캐너 테스트(바코드 스캐너 **Test)** 아이콘을 더블클릭하여 SSIContainer 응용프로그램을

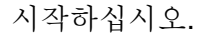

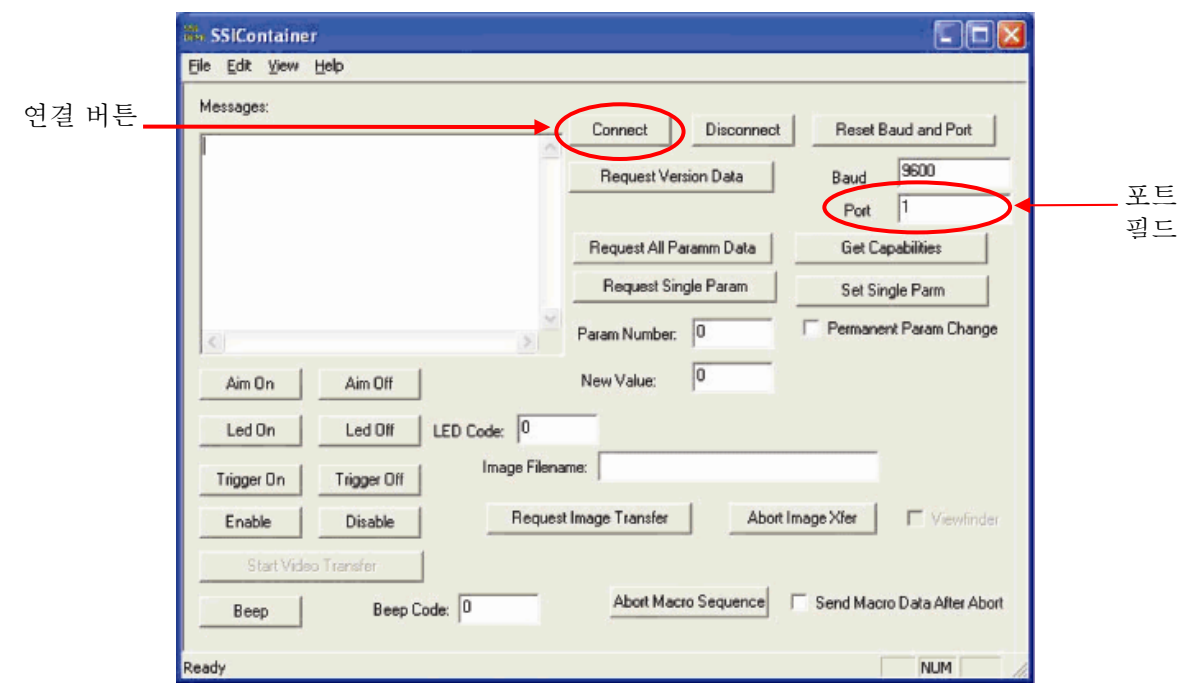

- **3.** 포트**(Port)** 필드값을 변경하여 장치 관리자에서 추출한 값과 동일하게 되도록 합니다.
- **4.** 연결**(Connect)**을 클릭합니다. 메시지 필드에 "연결됨(Connected)"이라는 메시지 필드가 보이게 됩니다.

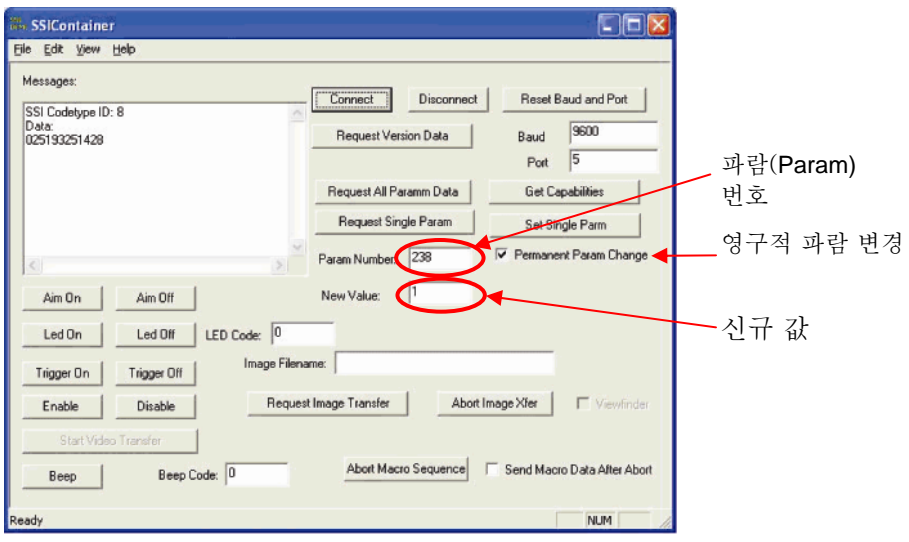

- **5.** 파람 번호**(Param Number)** 라는 박스에 값 **238** 을 입력합니다.
- **6.** 신규값**(New Value**)"이라는 박스에 값 **1** 을 입력합니다.
- **7.** 영구 파람 변경(**Permanent Param Change**) 라는 박스 옆에 체크를 합니다.
- **8.** 바코드를 스캔합니다(아래의 샘플 참조). 스캔된 데이터는 SSIContainer 화면의 "메시지(Messages" 섹션에 나타나게 될 것입니다.

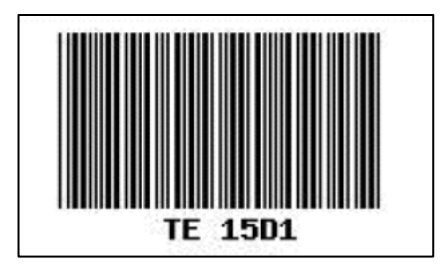

바코드 스캐너는 또한 USB-KB 에뮬레이션 모드로 실행되는 능력을 갖추고 있습니다. 이 옵션을 활성화시키려면, 필요한 드라이버를 설치해 주십시오. 드라이버 찾는 방법:

- **1.** 데스크탑의 **15D1** 셋업 파일 폴더를 클릭합니다.
- **2.** 그 다음, 바코드 스캐너 폴더를 클릭합니다.
- **3.** 마지막으로, 키보드 에뮬레이션 셋업 파일 폴더를 클릭합니다. 여기에서 설치 절차를 완료할 수 있는 셋업 지침을 찾으실 수 있습니다.

#### 무선 카드

무선카드를 D-시리즈 터치컴퓨터에 옵션으로 설치해서 mini-PCI 슬롯을 사용하는 무선 LAN 기능을 제공할 수 있습니다. 무선 키트에 PCI에서 mini-PCI 로 변환하는 컨버터 보드가 제공되어 있습니다.

무선 카드의 일반적 사양은 다음과 같습니다.

- Mini-PCI 인터페이스
- MiniPCI 업계 표준 크기 호환
- 802.11b/g 호환
- UFL 커넥터 2개
- Windows 2000, Windows XP, 및 Windows Vista 32 지원
- RoHS 호환
- Elo P/N E238795

#### 무선 카드 테스트

무선 카드 테스트 방법:

- **1.** 데스크탑에서, 시작**(Start) >** 컨트롤 패널**(Control Panel )>** 네트워크 커넥션**(Network Connections)**(윈도우스 XP), 또는 시작**(Start) >** 컨트롤 패널**(Control Panel )** (Vista**)**을 클릭합니다.
- **2.** 무선 네트워크 커넥션(**Wireless Network Connections)** 아이콘을 더블클릭하여 가용 네트워크를 표시한 다음 무선 네트워크를 감지되는지 확인합니다.
- 주**:** 무선 네트워크를 초기화하려면*,* 시스템 관리자에게 문의하십시오*.*

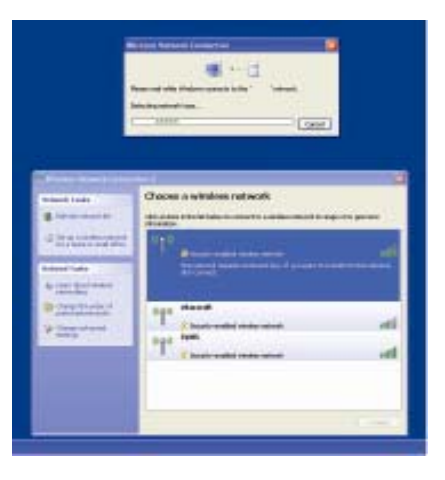

#### 타사 주변장치

D-시리즈 터치컴퓨터는 프린터와 금전함에 대한 2개의 사전구성된 포트를 포함합니다. 이러한 주변장치는 Elo TouchSystems에서 제공하지 않습니다.

#### 프린터 포트

호환 영수증 프린터에 연결할 수 있도록 24VDC 프린터 전원 포트가 제공됩니다. 24VDC 프린터 전원 케이블은 Elo P/N E337867입니다.

#### 금전함 포트

RJ11 .

. . . . . . . . .

**1.** 정확한 배선 정의가 되어 있는 케이블을 사용하여 금전함을 터치컴퓨터에 연결합니다.

*D-*시리즈 터치컴퓨터 사용자 지침서27

- **2.** 데스크탑의 **15D1** 테스트 응용프로그램 폴더에서, **FD2XX** 테스트 아이콘을
	- 더블클릭하여 테스트 프로그램을 시작합니다. 화면에 "디스플레이가 열려 있습니다 (Display is Open)"가 나옵니다.

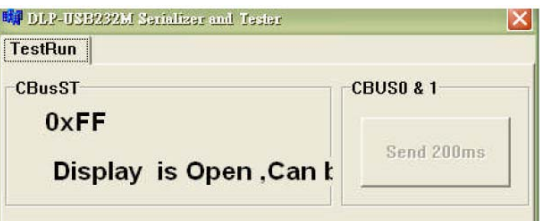

**3.** 테스트 장비를 끕니다.

화면에 "디스플레이가 닫혀 있습니다!(Display is closed!)가 나옵니다.

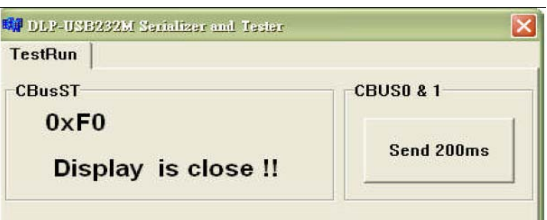

**4.** 200ms 전송(Send 200ms)을 클릭합니다.

소프트웨어는 자동으로 금전함을 켭니다.

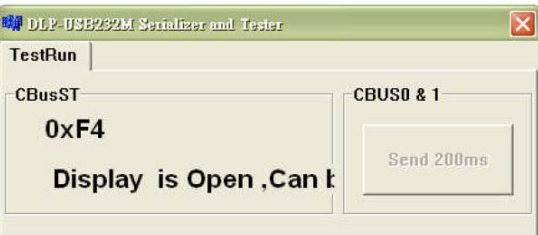

추가 정보에 대해서는, 36 페이지의 "금전함 포트 사양"을 참조하십시오.

#### 추가 하드 드라이브

D-시리즈 터치컴퓨터는 표준 160GB (15D1 개정판 A는 80GB) 하드 디스크 드라이브 하나로 제공됩니다. 사용자는 옵션으로 두번째 SATA 하드 디스크 드라이브( Elo P/N E597623)를 추가할 수 있습니다.

#### Elo POS 데모 소프트웨어

Elo TouchSystems가 만든 POS 데모 소프트웨어가 데스크탑에 위치해 있습니다. 이 소프트웨어는 **Elo POS** 데모 소프트웨어 폴더안에 있습니다.

# **4**

## 안전 및 유지보수

#### 안전

여기에 터치컴퓨터의 적절한 셋업과 관리에 중요한 정보가 나와 있습니다.

- 감전 위험을 줄이려면, 모든 안전 주의사항을 따르고 절대 터치컴퓨터 케이스를 열지 마십시오.
- 클리닝 전에 제품을 끄십시오 (적절한 클리닝 방법은 30 페이지의 "취급안내"를 참조해 주십시오).
- 터치컴퓨터는 3-와이어, 접지 전원 코드를 장착하고 있습니다. 전원 코드 플러그는 접지된 전원 콘센트에만 사용할 수 있습니다. 이 용도로 설정되지 않은 콘센트에는 플러그를 끼우려고 하지 마십시오. 손상된 전원 코드는 사용하지 마십시오. Elo TouchSystems 터치컴퓨터와 함께 공급된 전원 코드만 사용하십시오. 비허가 전원코드를 사용하면 보증의 효력이 상실될 수 있습니다.
- 터치컴퓨터 케이스의 양 옆과 상단에 위치한 슬롯은 환기를 위한 것입니다. 환기 슬롯을 막거나 그 안에 무언가를 넣지 마십시오.
- 터치컴퓨터가 건조한 상태를 유지하는 것이 중요합니다. 터치컴퓨터나 위로 액체를 붓지 마십시오. 터치컴퓨터가 젖게 되면, 스스로 수리하려고 하지 마십시오.

다음 사항들은 터치컴퓨터가 최적 상태에서 기능할 수 있도록 도와 줍니다.

- 감전 위험을 피하려면, 전원 어댑터나 디스플레이 유닛 캐비넷을 해체하지 마십시오. 이 유닛은 사용자가 스스로 보수할 수 없습니다. 클리닝하기 전에 디스플레이 유닛을 콘센트에서 빼내는 것을 잊지 마십시오.
- 알코올 (메틸, 에틸 또는 이소프로필)이나 다른 강력한 용제를 사용하지 마십시오. 희석제 또는 벤젠, 연마 클리너나 압축 공기를 사용하지 마십시오.
- 디스플레이 유닛 케비넷을 세척하려면, 약한 세정제로 약간 적셔진 천조각을 사용하십시오.
- 터치컴퓨터 안에 액체가 들어가지 않도록 하십시오. 액체가 안에 들어간 경우, 다시 전원을 켜기 전에 유자격 서비스 기술자가 확인하게 하십시오.
- 스크린 표면에 흠을 낼 수 있는 천이나 스폰지로 화면을 닦지 마십시오.
- 터치스크린을 세척하려면, 창문이나 유리 세정제를 사용하십시오.천조각에 세정제를 묻힌 다음 터치스크린을 닦으십시오. 절대 터치스크린에 세정제를 직접 뿌리지 마십시오.

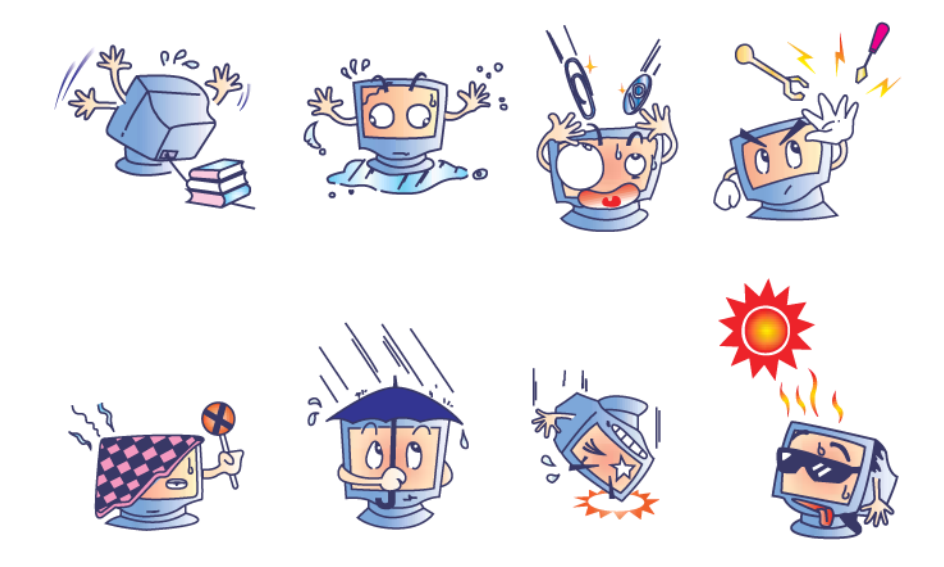

#### 경고

이 제품은 지방, 주 또는 연방법에 따라 재활용되거나 처분되어야 하는 수은을 포함할 수 있는 기기들로 이루어져 있습니다.(이 시스템내에서 모니터 디스플레이의 백라인트 램프가 수은을 포함합니다.)

#### 폐기전기 및 전자장비 **(WEEE)** 지침

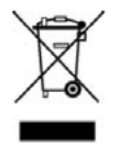

유럽 연합내에서, 좌측에 보여지는 폐기전기 및 전자장비 (Waste Electrical and Electronic Equipment:WEEE) 지침은 이 제품이 가정 쓰레기와 함께 처분되어서는 안된다는 것을 나타냅니다. 이러한 제품은 회수와 재활용을 위해 적절한 시설에서 처분되어야 합니다.

## 운영 시스템 복구

어떤 이유로든, 터치컴퓨터의 운영 시스템과 소프트웨어가 복구되어야 할 경우, 복구 디스크를 외부 DVD-ROM 드라이브나 내부 DVD 드라이브(가용할 경우)에 삽입한 후 터치컴퓨터를 재시동하십시오. 화면의 지침을 따라 복구를 완료하십시오.

주**:** 복구 과정 중 모든 데이터가 삭제됩니다*.* 사용자는 필요할 때 반드시 파일을 백업해야 합니다*. Elo TouchSystems*은 상실된 데이터나 소프트웨어에 대해 책임을 지지 않습니다*.* 

주**:** 최종 사용자는 *Microsoft* 사의 라이센싱 계약서를 반드시 준수해야 합니다*.* 

# **5**

## 기술 사양

#### 터치컴퓨터 사양

**NOTE:** 모든 운영 시스템이나 옵션이 모든 지역에서 지원되지 않습니다. 상세 내용에 대해서는 귀하의 지역 *Elo TouchSystems* 담당자에게 연락해 주십시오*.* 

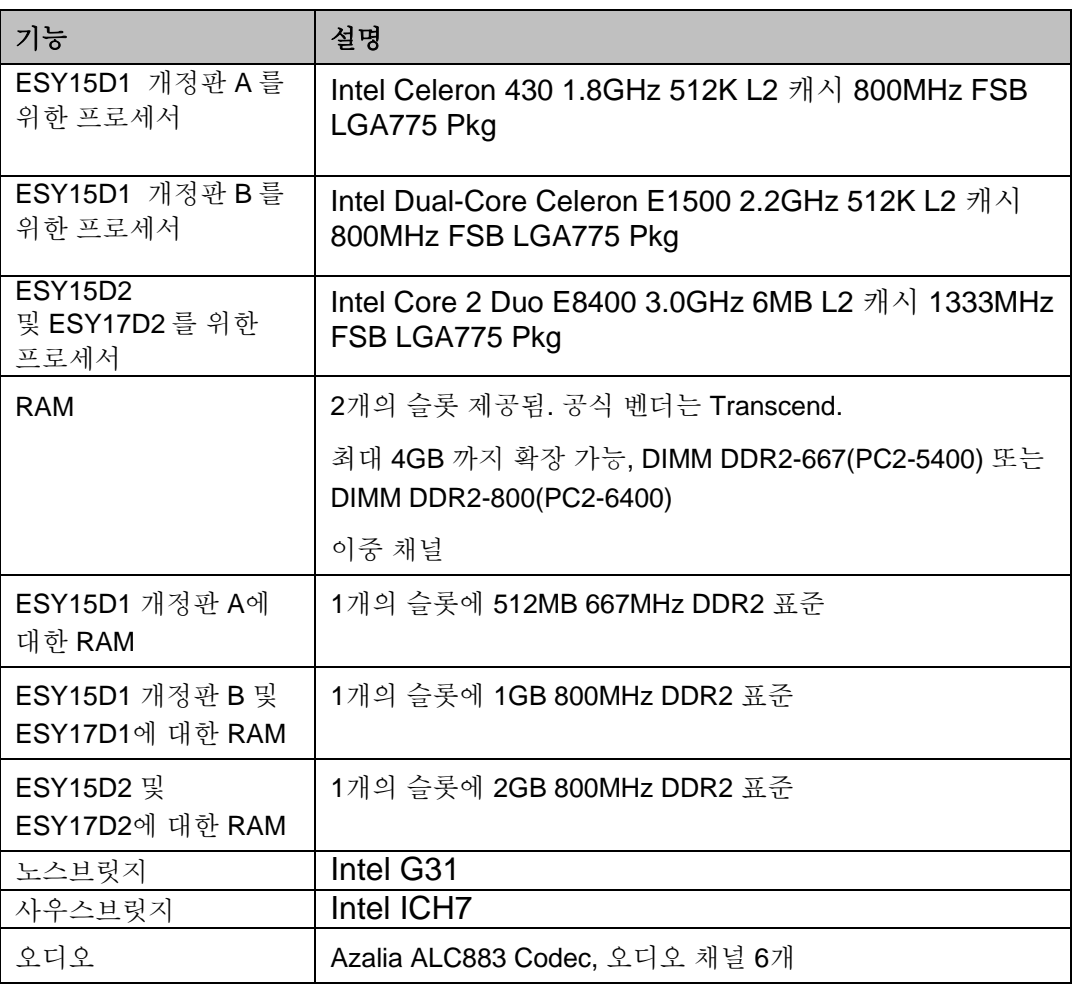

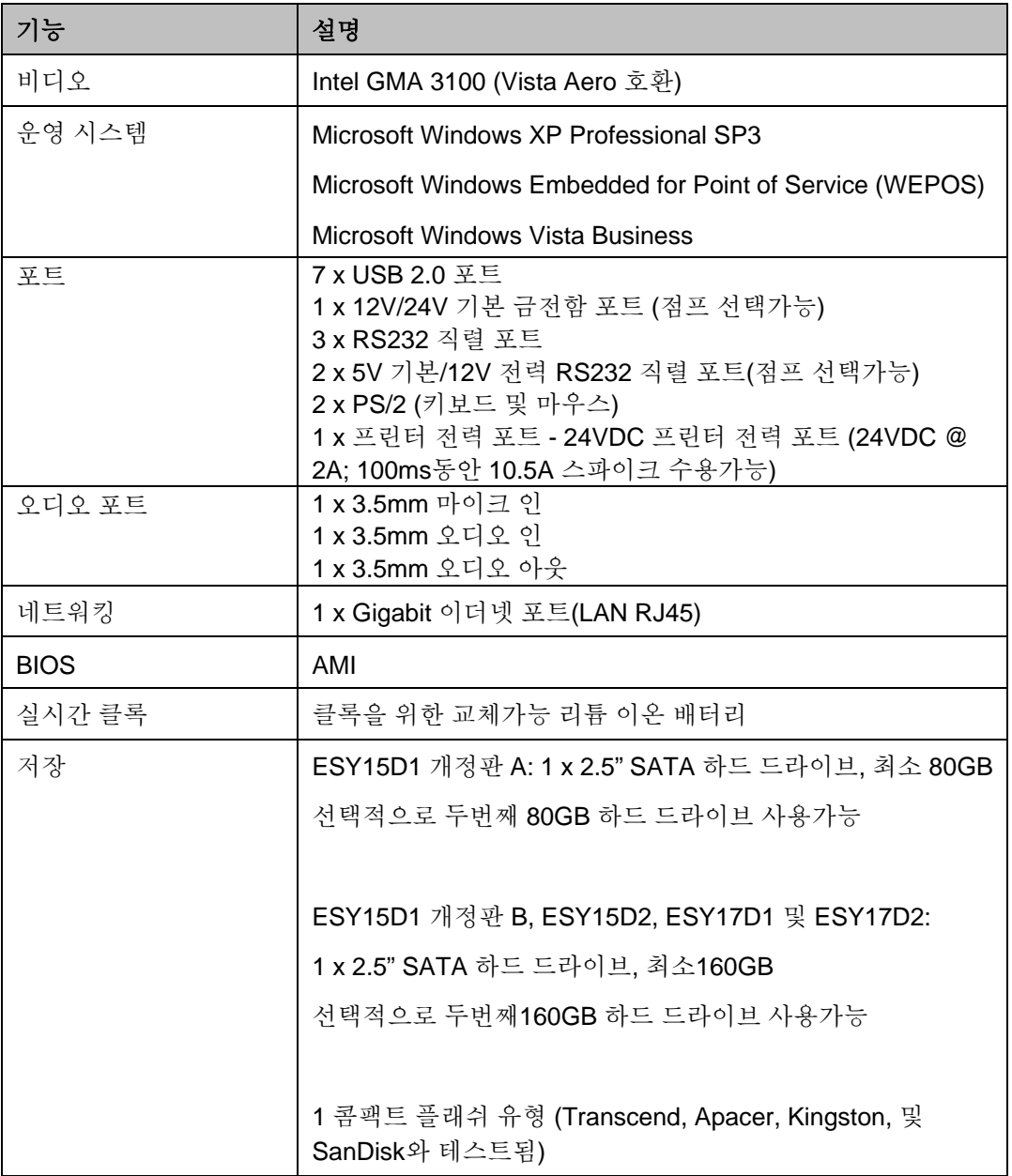

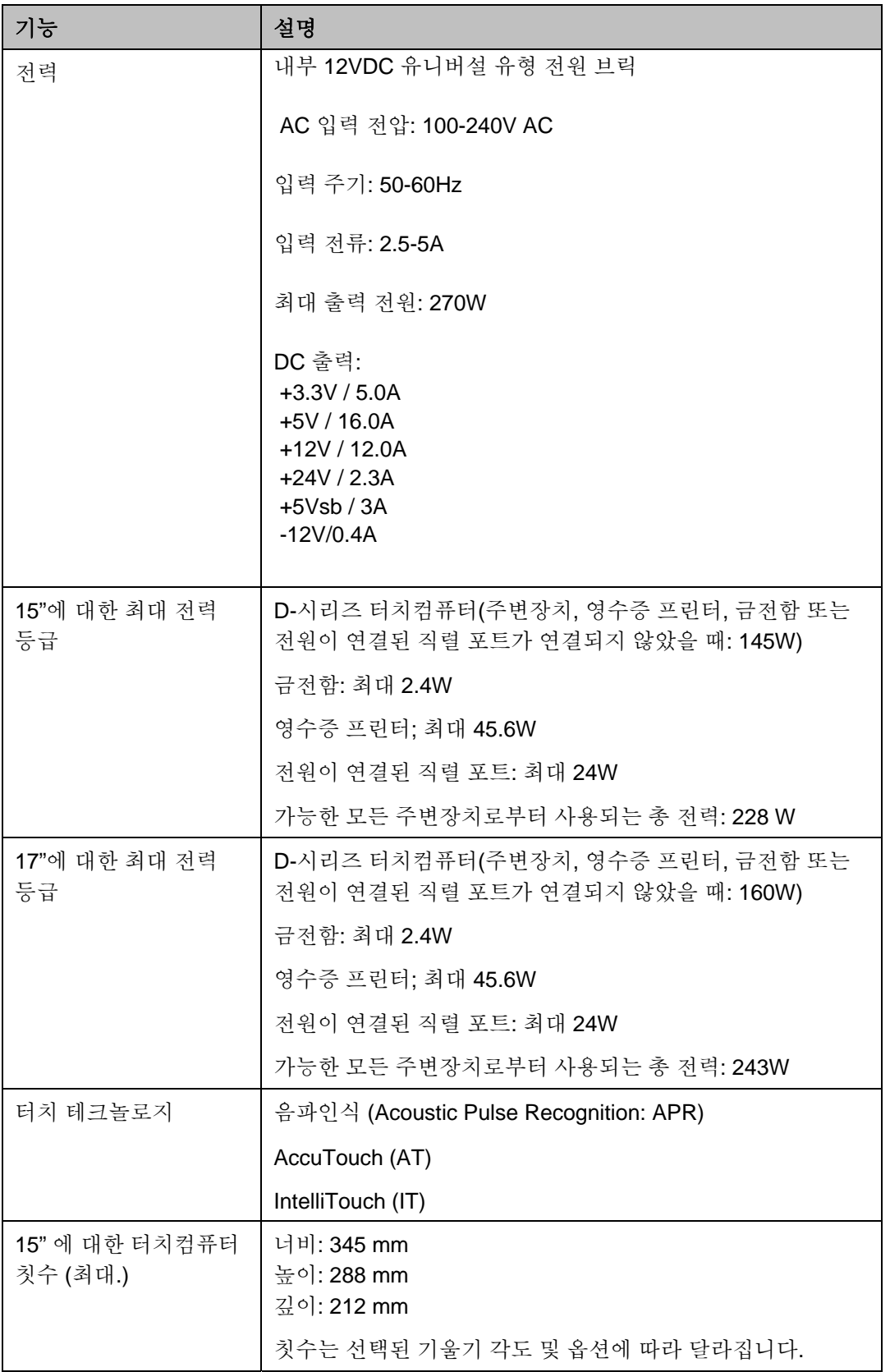

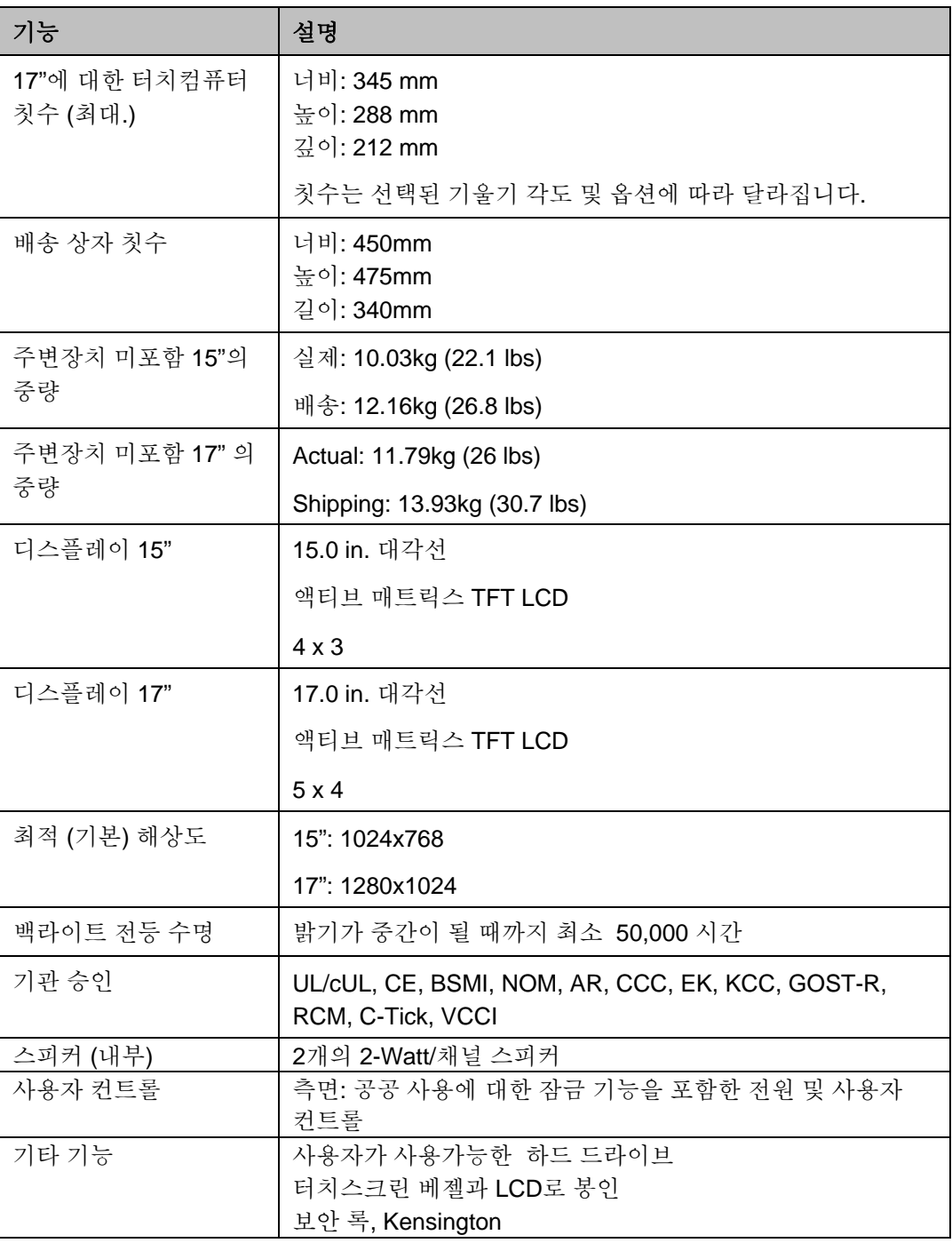

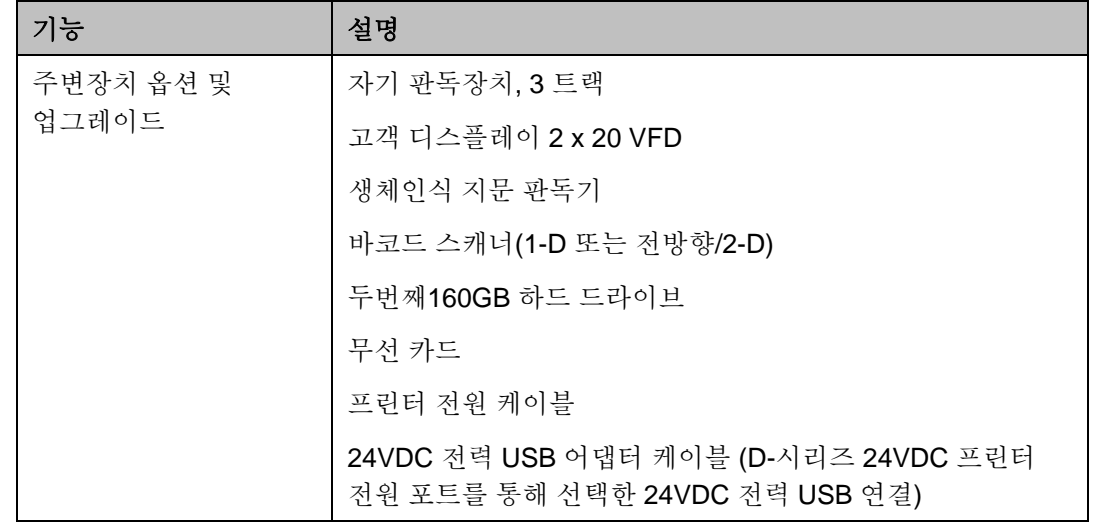

## 커넥터 사양

#### 직렬 포트

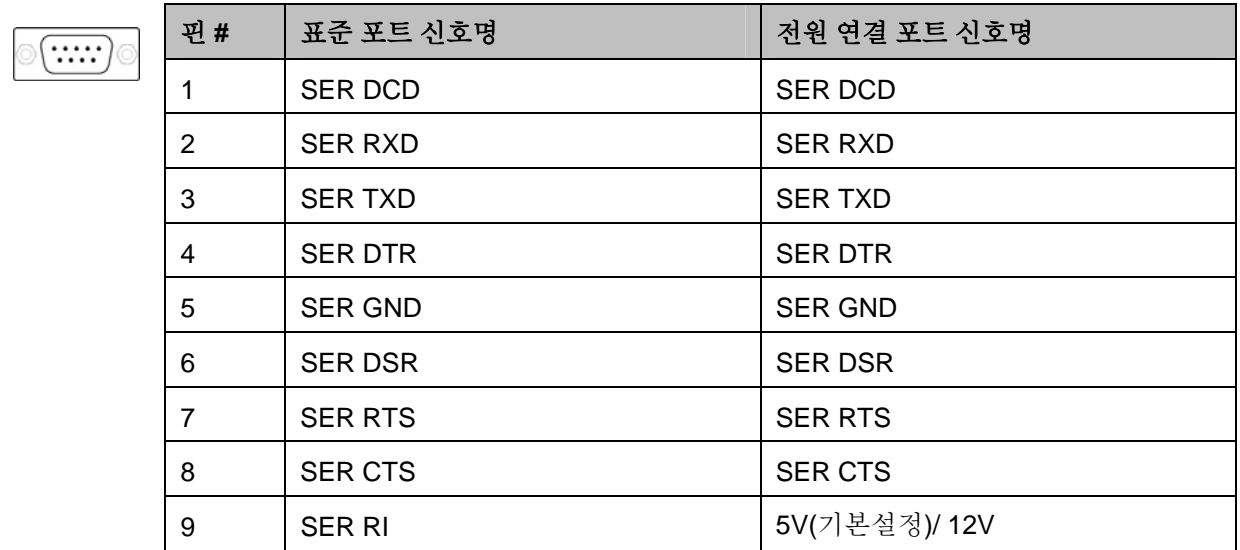

#### 프린터 전원 입력 핀 정의

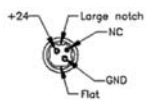

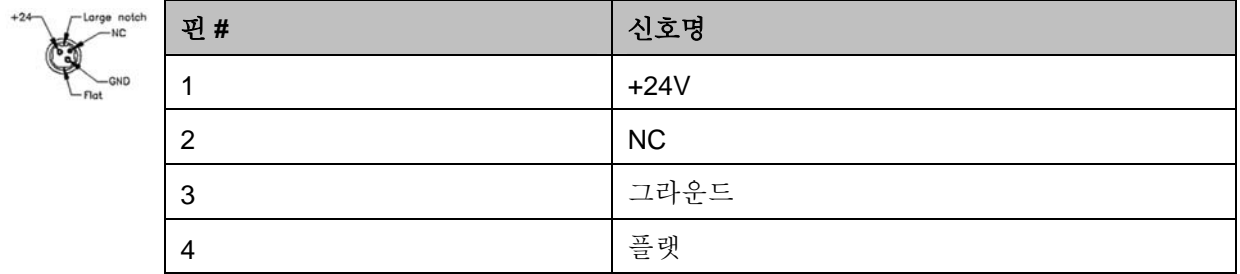

#### 직렬 포트 전원 선택

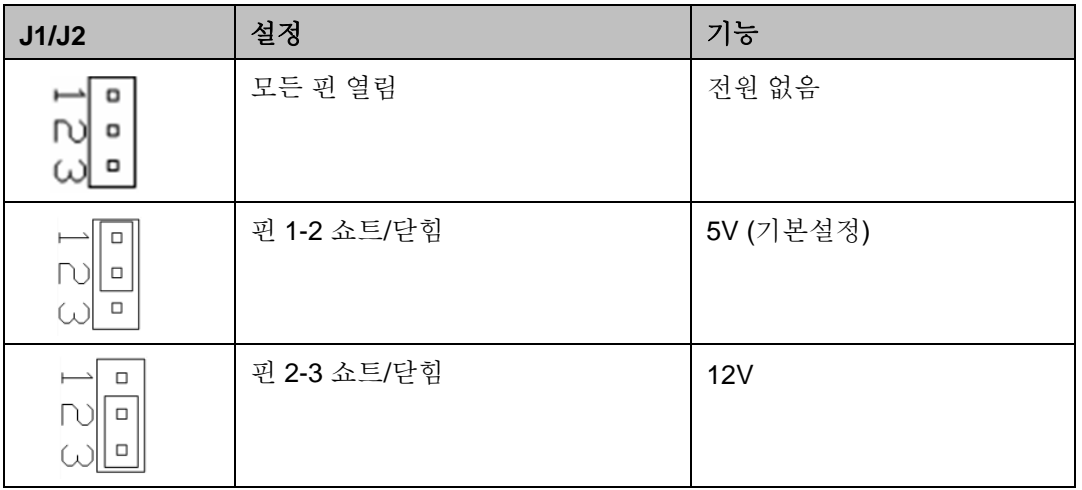

## 금전함 포트 사양

금전함 포트는 12/24V 호환입니다.

#### 금전함 포트 신호 정의

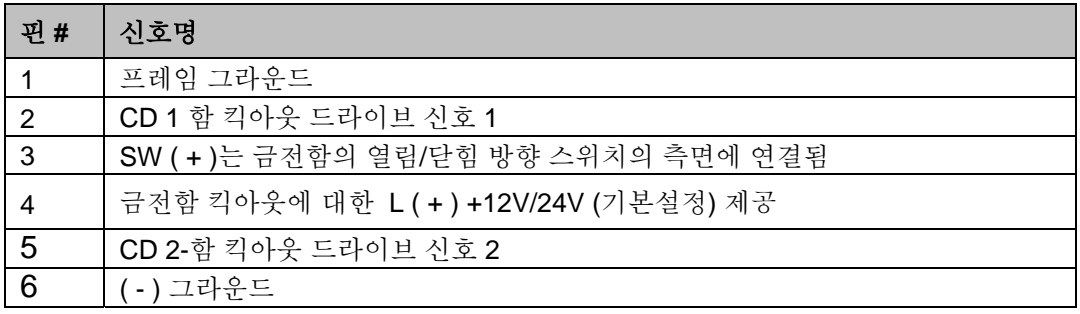

#### 금전함 포트 전원 선택

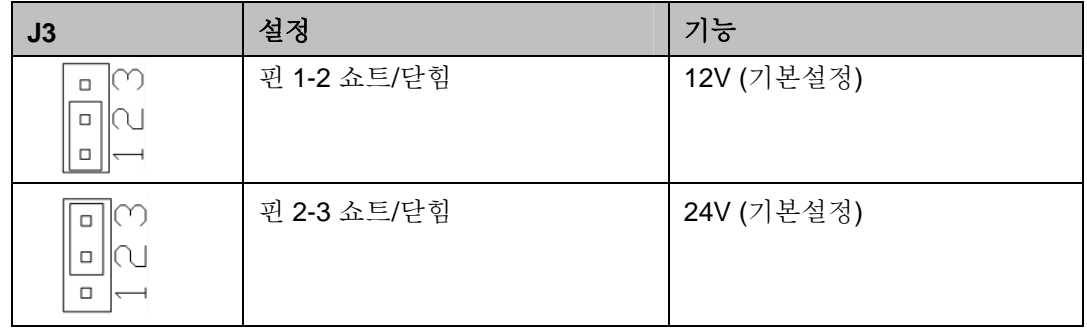

디스플레이 화면 사양 **(15")** 

| 기능                     | 사양                                                       |
|------------------------|----------------------------------------------------------|
| LCD 디스플레이              | 15.0-인치 대각 TFT 액티브 매트릭스 LCD                              |
| 패널                     | AUO 또는 LG                                                |
| 비디오 입력 신호              | 아날로그 RGB (0.7Vp-p)                                       |
| 디스플레이 크기 (활용 화면<br>영역) | 304.128mm (H) x 228.096mm (V)                            |
| 최대 디스플레이 칫수            | 288mm (H) x 345mm (W) x 212mm (D)                        |
|                        | * 칫수는 선택된 기울기 각도 및 옵션에 따라 달라집니다.                         |
| 픽셀 핏치                  | $0.297$ mm (H) x $0.297$ mm (V)                          |
| 디스플레이 모드               | VGA 640 x 350 (70Hz)                                     |
|                        | VGA 720 x 400 (70Hz)                                     |
|                        | VGA 640 x 480 (60Hz)                                     |
|                        | MAC 640 x 480 (66Hz)                                     |
|                        | VESA 640 x 480 (72 / 75Hz)                               |
|                        | VESA 800 x 600 (56 / 60 / 72 / 75Hz)                     |
|                        | MAC 832 x 624 (75Hz)                                     |
|                        | VESA 1024 x 768 (60 / 70 / 75Hz)                         |
|                        | SUN 1024 x 768 (65Hz)                                    |
|                        | 주: fH>60kHz나 fV>75Hz를 입력할 경우, OSD는<br>범위밖 경고를 표시합니다.     |
| 밝기 (일반)                |                                                          |
| 노터치(No touch)          | 225 cd/m <sup>2</sup> (일반); 170 cd/m <sup>2</sup> (최소.)  |
| AccuTouch              | 200 cd/m <sup>2</sup> (일반I); 150 cd/m <sup>2</sup> (최소.) |
| IntelliTouch           | 225 cd/m <sup>2</sup> (일반); 170 cd/m <sup>2</sup> (최소.)  |
| APR (7000 및 d 7010)    | 225 cd/m <sup>2</sup> (일반); 170 cd/m <sup>2</sup> (최소.)  |
| 응답 시간                  | T <sub>상승</sub> : 2.3 ms (일반)                            |
|                        | T <sub>하강</sub> : 6 ms 일반)                               |
| 디스플레이 색상               | 16.7 백만 색상                                               |
| 수직 뷰 각도 (위/아래)         | 60° 위로 보기 일반 CR=10                                       |
|                        | 65° 아래로 보기 일반 CR=10                                      |
| 수평 뷰 각도 (좌/우)          | 70° 좌측으로 보기 일반 CR=10                                     |

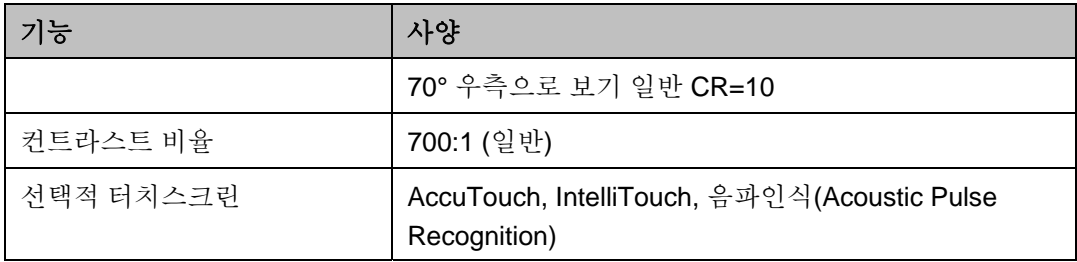

## 디스플레이 화면 사양 **(17")**

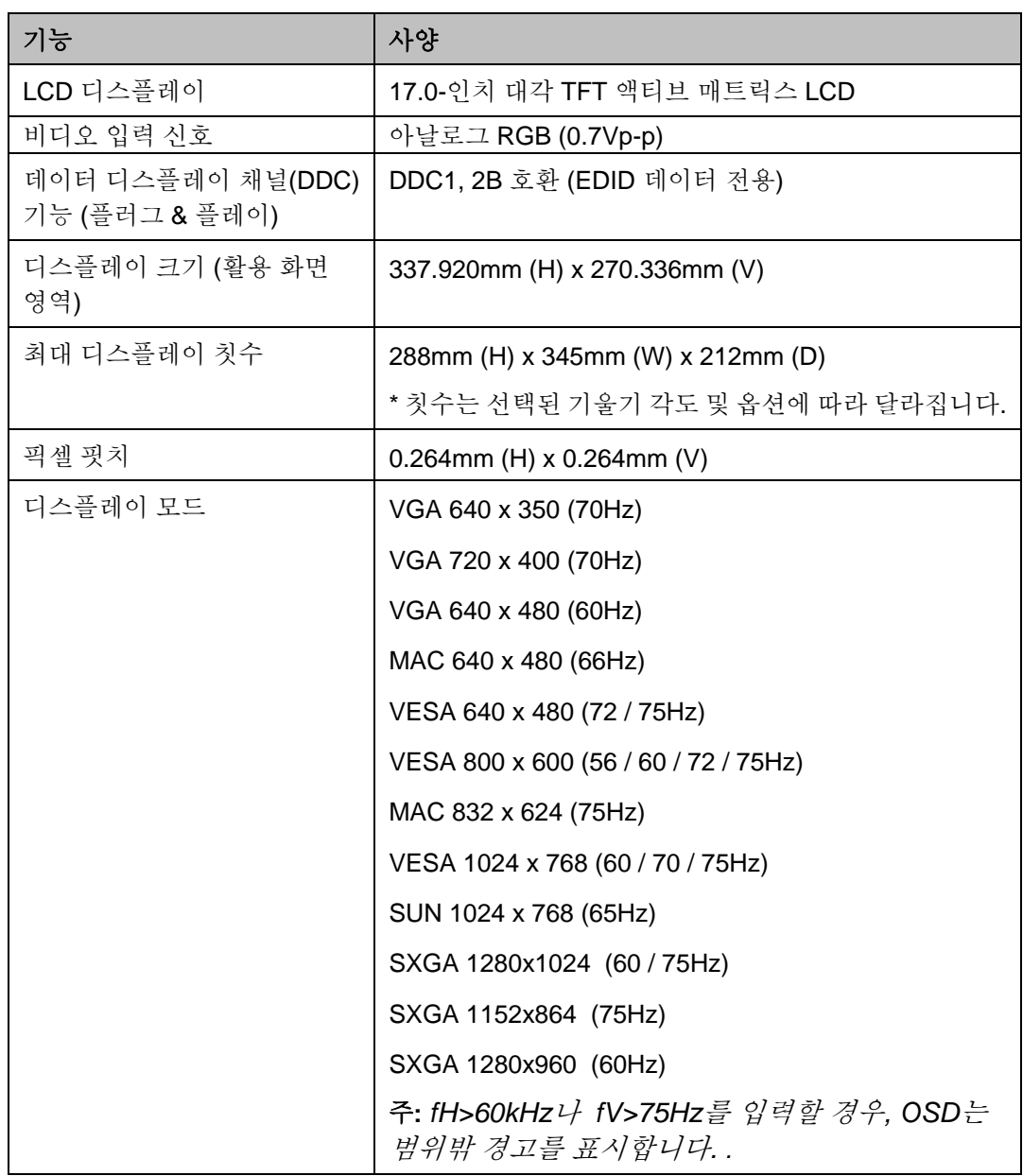

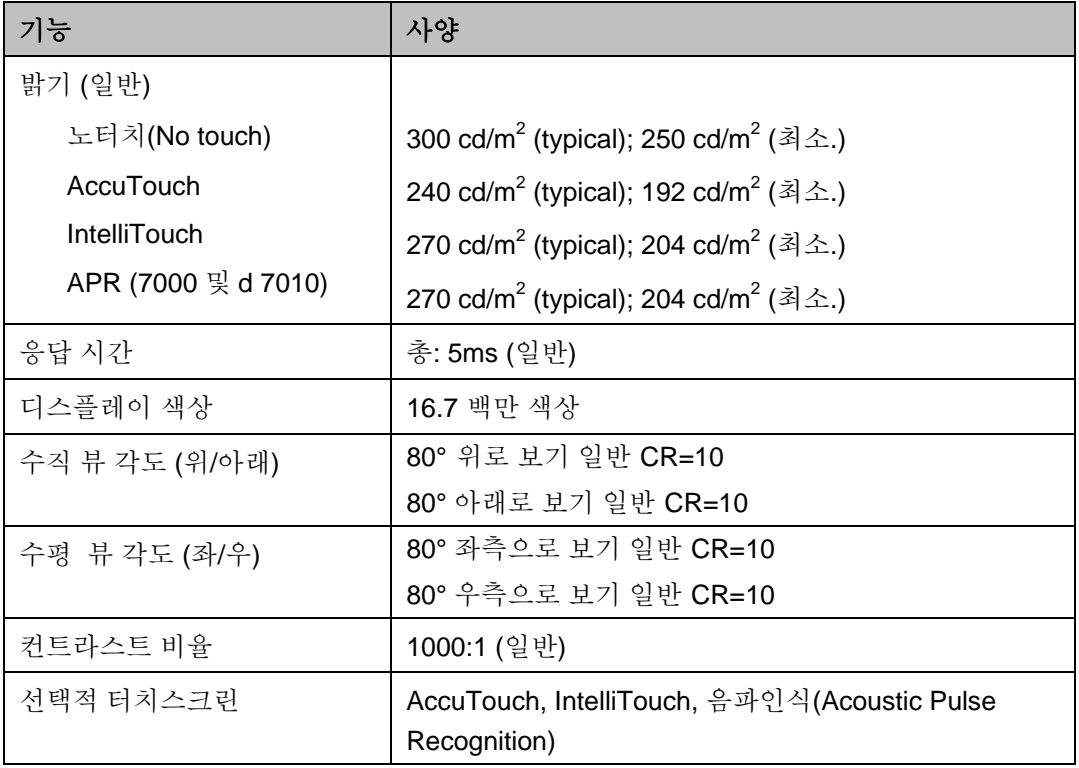

## 환경 사양

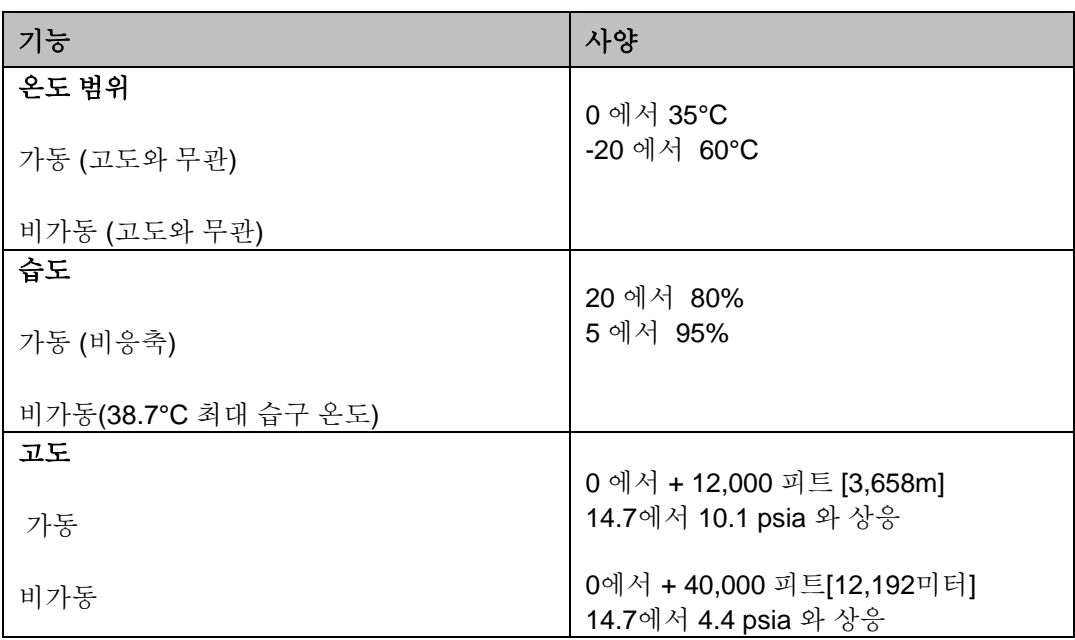

## **6**  기술 지원

#### 기술 지원

터치컴퓨터에 대한 기술지원에 관한 연락 정보를 얻는 방법은 3가지가 있습니다.

- 터치컴퓨터
- 웹
- 전화

#### 터치컴퓨터 사용

시스템 등록정보(System Properties)에서 지원정보**(Sup**포트**Information**) 버튼을 클릭하여 지원정보를 구할 수 있습니다. 다음과 같은 방법으로 시스템 등록정보로 갈 수 있습니다.

• 내 컴퓨터(**My Computer)**를 우측클릭하여 등록정보**(Properties)** 선택,

또는

• 시작 (**Start)** 버튼을 클릭하고, 컨트롤 패널(**Control Panel)** 선택한 후 , 시스템 **(System)** 아이콘 선택.

#### 웹 사용

온라인 자가도움(Self-Help)에 대해서는 www.elotouch.com/go/websupport로 가 주십시오.

기술 지원에 대해서는 www.elotouch.com/go/contractsupport로 가 주십시오.

Elo 뉴스, 제품 업데이트 및 안내문을 원하시거나, 터치컴퓨터 뉴스레터 수신을 위해 등록하시려면 www.elotouch.com/go/news로 가 주십시오.

#### 전화사용

무료 전화인 1-800-ELO-TOUCH (1-800-356-8682)로 전화해 주십시오.

#### 규제 정보

#### **I.** 전자 안전 정보

A) 제조업체 라벨에 표시되어 있는 전압, 주파수 및 현행 요건사항들이 준수되어야 합니다. 이 문서에 지정된 것과 다른 전원 소스에 연결하고 요건사항이 준수되지 않으면, 부적절한 작동, 보증효력 상실, 기기의 손상, 화재 위험 등이 따를 수 있습니다.

B) 서비스는 자격있는 서비스 기술자에 의해서만 제공되어야 합니다. 이 기기는 안전 위험으로 간주되는 위험 수준의 전압을 생성합니다. 서비스는 자격있는 서비스 기술자에 의해서만 제공되어야 합니다.

C) 이 기기는 접지된 안전 콘센트에 대한 연결용으로 준비된 통합 안전 접지 와이어를 갖춘 분리가능 전원 코드를 포함하여 제공됩니다.

1) 제공된 승인된 유형이 아닌 것으로 코드를 대체하지마십시오. 어떠한 상황에서도, 2-와이어 콘센트에 어댑터 플러그를 사용하지 마십시오.이렇게 하면, 접지 와이어의 연속성이 파기됩니다.

2) 이 기기는 안전 인증의 일환으로 접지 와이어의 사용을 필요로 합니다. 기기의 변형이나 오용은 심각한 상해나 사망까지 초래할 수 있는 쇼크 사고를 일으킬 수 있습니다.

3) 기기를 주 전원에 연결하기 전에 설치에 관해 질문이 있으시면, 자격있는 전기기사나 제조업체에 연락하십시오.

#### **II.** 방출 및 내성 **(Emissions and Immunity)** 정보

A) 미국내 사용자에 대한 통지문: 이 장비는 FCC 규칙의 파트 15에 의거하여 검사되었고, 클래스 A 디지털 장치의 제한에 준수하는 것으로 검증되었습니다. 이러한 제한은 일반 가정 또는 상업용 설치 시 유해한 간섭에 대항하여 합리적인 보호를 제공하도록 설계되었습니다. 이 장비는 무선 주파수 에너지를 생성하고, 사용하고 방출할 수 있으며, 지침에 따라 설치하고 사용하지 않을 경우, 라디오 통신과 함께 해로운 간섭을 일으킬 수 있습니다.

B) 캐나다내의 사용자에 대한 통지문: 이 장비는 산업 캐나다 (IC) 무선 간섭 유발 장비 규정에 의해 제정된 대로, 디지털 장치로부터의 무선 소음 방출에 대한 클래스 A 제한을 준수하고 있습니다.

C) 유럽 연합내 사용자에 대한 통지문: 제공된 전원 코드 및 기기와 함께 제공된 연결 케이블 장치만 사용하십시오. 제공된 코드와 케이블을 다르게 대체하는 것은

다음 표준에 따라 요구되는 방출 및 내성에 관한 전기 안전 또는 CE 마크 인증서를 위반하는 결과를 낳을 수 있습니다. 이 정보 기술 장비(Information Technology Equipment: ITE)는 제조업체 라벨에 다음의 지침 및 표준에 의거하여 이 장비가 검사받았다는 것을 의미하는 CE 마크를 가지고 있어야 합니다.

이 장비는 유럽 표준 EN 55022 클래스 A 에 포함된 EMC 지침 89/336/EEC와 유럽 표준 EN 60950에 포함된 저전압 지침 73/23/EEC가 요구하는 CE 마크의 요건에 따라 검사받았습니다.

D) 모든 사용자를 위한 일반 정보: 이 장비는 무선 주파수 에너지를 생성하고, 사용하고 방출할 수 있습니다. 이 지침서에 따라 설치되고 사용되지 않을 경우, 이 장비는 라디오 및 TV 통신과 함께 간섭을 유발할 수 있습니다. 하지만, 특정 장소 요인이 작용하므로, 특정 설치 상황에서 간섭이 발생하지 않을 것이라는 보장은 없습니다.

1) 방출 및 내성 요건을 만족시키려면, 사용자는 다음 사항을 반드시 준수해야 합니다.

a) 이 디지털 장치를 컴퓨터에 연결할 때, 반드시 제공된 I/O 케이블만 사용합니다.

b) 컴플라이언스를 확실시 하기 위해, 제공된 제조업체 승인 라인 코드만 사용합니다.

c) 사용자는 컴플라이언스 책임자가 명시적으로 승인하지 않은 장치에 대한 변경이나 변형은 이 장치를 작동하는 사용자의 권한을 무효화할 수 있다는 것을 알고 있어야 합니다.

2) 이 장치가 라디오, TV 수신 또는 다른 장비와 간섭을 유발하는 것처럼 보일 경우:

a) 장치를 켜고 꺼 보아 방출의 워처을 확인합니다.

b) 이 장치가 간섭을 유발한다고 검증될 경우 다음과 같은 방법을 사용하여 간섭을 교정해 보십시오.

i) 영향받은 수신기로부터 이 디지털 장치를 멀리 옮깁니다.

ii) 영향받은 수신기로부터 디지털 장치의 위치를 바꾸어(돌려) 봅니다.

iii) 영향받은 수신기 안테나의 방향을 바꿉니다.

iv) 디지털 장치를 다른 AC 콘센트에 꽂아 디지털 장치와 수신기가 다른 브랜치 회로에 위치하도록 합니다.

v) 디지털 장치가 사용하지 않는 모든 I/O 케이블의 연결을 해제하고 제거합니다. (연결이 끊어지지 않은 I/O 케이블은 잠재적인 고 RF 방출 레벨의 원천입니다.)

vi) 디지털 장치를 접지된 콘센트에만 꽂습니다. AC 어댑터 플러그를 사용하지 않습니다 . (라인 코드 접지선을 제거하거나 절단하면 RF 방출 레벨이 올라갈 수 있고 따라서 사용자에 대해 치명적 쇼크 위험을 가할 수 있습니다.)

vii) 추가 도움이 필요하시면, 딜러, 제조업체 또는 경험있는 라디오/TV 기술자에 문의하십시오.

#### **III.** 기관 인증서

모니터에 대해 다음과 같은 인증서가 발행되었습니다:

- 아르젠티나 S-Mark FCC 러시아 PCT
- 호주 C-Tick IMERC 대만 BSMI
- CE 일본 VCCI UL
- 중국 CCC 한국 EK/KCC cUL
- 중국 RoHS 멕시코 NOM WEEE

이 문서 또는 구매자에 전달된 주문 승인서에 다르게 명시된 경우를 제외하고, 판매자는 제품이 자재와 기술에 있어 결함이 없다는 것을 구매자에게 보증합니다. 협상된 보증기간을 예외로 하고, 터치컴퓨터와 이 제품의 부품에 대한 보증기간은 3년입니다.

판매자는 부품의 모델 수명에 관하여는 보증하지 않습니다. 판매자의 공급자들은 언제든지 그리고 때때로 제품이나 부품으로 전달되는 부품을 변경할 수 있습니다. 구매자는 상기에 설명된 보증에 의거 제품이 고장날 경우 서면으로 즉시( 고장 발견 후 최대한 삽심(30)일이 지나기 전) 판매자에게 통지해야 하고, 그 통지서에 상업적으로 합리적인 방식으로 고장과 관련된 증상의 상세 내역을 기술할 것이며, 가능할 경우, 판매자에게 설치된 제품을 점검할 기회를 제공해야 할 것입니다. 이 통지서는 판매자가 서면으로 다르게 기술한 경우를 제외하고, 이러한제품에 대한 보증 기간 중 판매자에게 전달되어야 합니다. 이러한 통지서를 제출한 지 삽십(30)일 이내에, 구매자는 결함이 있다고 주장하는 제품을 원래 포장 박스(들)나 기능적으로 동등한 박스에 넣어 포장한 후 구매자의 비용으로 위험을 감수하고 판매자에게 배송해야 할 것입니다.

결함이 있다고 주장되는 제품이 수령되고 판매자가 그 제품이 상기에 설명된 보증을 만족시키지 못한다고 검증한 후 합리적인 시간내에, 판매자는 이러한 고장을 판매자의 선택에 따라 (i) 제품을 수정하거나 수리하거나, (ii) 제품을 교체함으로써 교정할 것입니다. 이러한 제품의 변경, 수리, 또는 교체 그리고 최소한의 보험을 포함하여 제품을 구매자에 반송하는데 드는 비용은 판매자가 부담할 것입니다. 구매자는 제품이 배송 중 분실되거나 손상되는 위험을 감수할 것이며 제품을 보험에 들게 할 수 있습니다. 구매자는 판매자가 결함이 없다고 판명한 제품을 반송하는데 드는 운송비를 판매자에게 환불할 것입니다. 판매자의 선택에 따라, 제품의 변경이나 수리는 판매자의 시설이나 구매자의 건물에서 시행될 수 있습니다. 판매자가 상기에 설명된 보증에 적합하도록 제품을 변경, 수리 또는 교체할 수 없을 경우, 판매자는 판매자의 선택에 따라, 판매자가 명시한 보증기간에 걸쳐 정액법(Straight-line basis)에 의거 계산된 감가상각액을 감한 후의 제품의 구매 가격을 구매자에게 환불하거나 구매자 계정에 크레딧으로 제공할 수 있습니다.

상기에 설명된 명시적 보증을 제외하고**,** 판매자는 제품**,** 제품의 특정 목적에 대한 적합성**,** 품질**,** 상품성**,** 무해성이나 기타에 관해 법규나 다른 방식으로 명시된 것이든 묵시적 것이든 다른 어떤 보증도 하지 않습니다**.** 이 문서에 설명된 보증 외에**,**  판매자의 직원이나 어떤 제**3**자도 제품에 관한 보증을 하도록 허가되지 않습니다**.**  보증 하에 판매자가 가지는 책임은 제품의 구매 가격의 환불에만 제한되어 있습니다**.**  어떤 상황에서도**,** 판매자는 구매자에 의한 대체품의 구매 또는 설치 비용**,** 또는 어떠한 특별**,** 결과적**,** 직접 또는 우발적 손상에 대해 책임지지 않습니다**.**

구매자는 (i) 제품과 모든 시스템 디자인 또는 도면에 대해 구매자가 의도한 사용의 적합성을 평가하고, (ii) 해당 법, 규정, 코드 및 표준에 대한 구매자의 제품 사용의 컴플라이언스를 결정하는 것과 관련하여 위험을 감수할 것이며, 이에 대한 모든 책임으로부터 판매자를 면제할 것에 동의합니다. 구매자는 판매자에 의해 제조되거나 공급된 제품이나 부품을 포함하는 구매자의 제품과 관련되거나 이로부터 야기되는 모든 보증 및 기타 클레임에 대해 완전한 책임을 보유하고 수용합니다. 구매자는 구매자가 제조하고 승인한 제품과 관련한 모든 주장 및 보증에 대해 전적으로 책임을 집니다. 구매자는 구매자의 제품이나 제품과 관련한 대표 또는 보증에서 야기되는 모든 책임, 클레임, 손실, 비용 또는 경비(합리적 변호사 비용 포함)로부터 판매자를 면책하고 그 책임을 면제할 것입니다.

## 색인

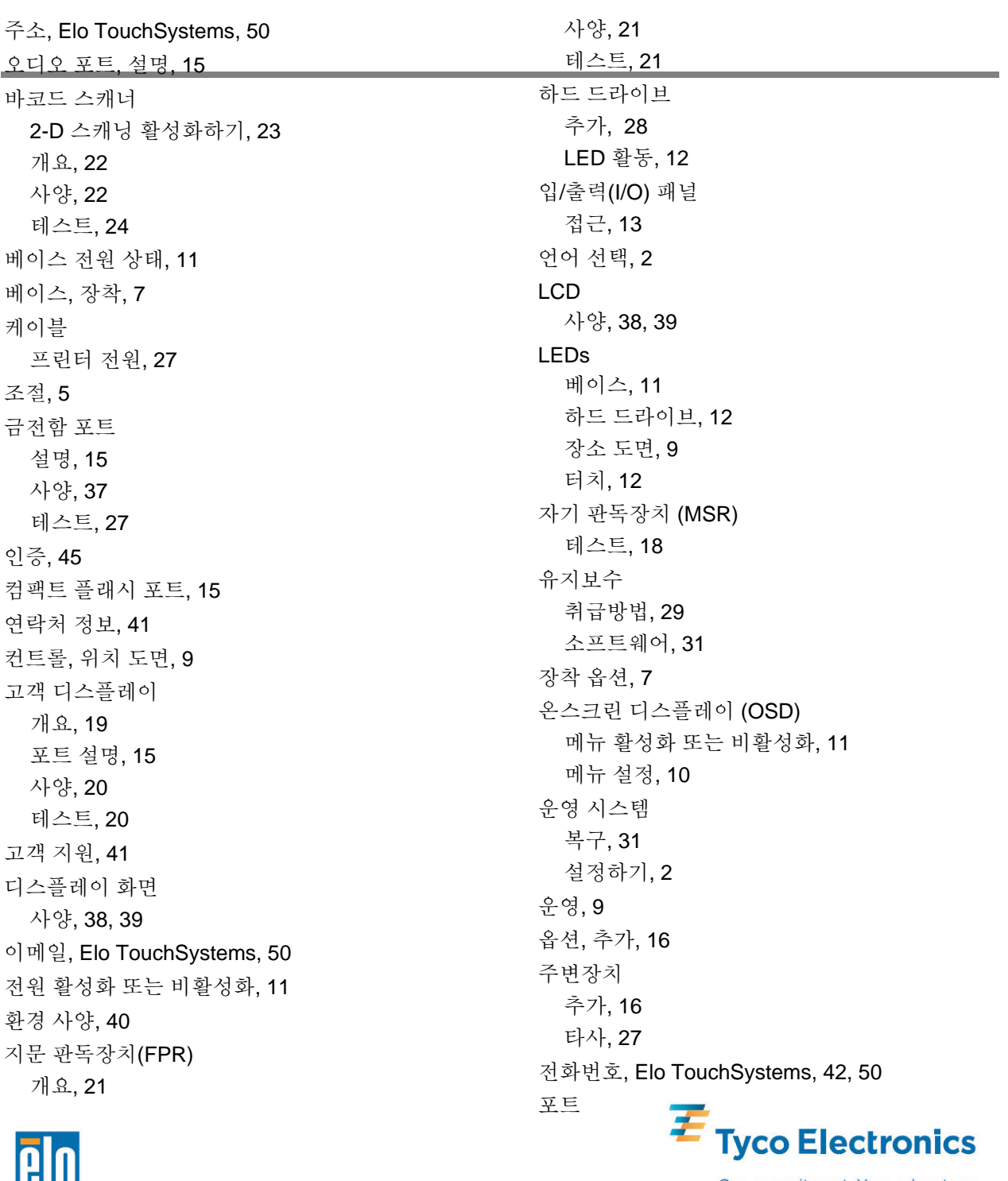

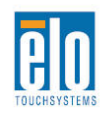

Our commitment. Your advantage.

접근, 13 오디오, 15 금전함, 15 콤팩트 플래시, 15 고객 디스플레이, 15 프린터 전원, 15 PS/2 유니버설 , 15 스피커, 15 USB, 15 VGA, 15 전원 베이스, 11 버튼 록 활성화 또는 비활성화, 11 프린터 전원포트 정보, 27 케이블, 27 설명, 15 사양, 36 PS/2 유니버설 포트, 15 영수증 프린터 사양, 27 규제 정보, 43 안전, 29 스캐닝, 2-D 활성화, 23 직렬 l 포트 사양, 36, 37 셋업 언어 선택, 2 장착 옵션, 7 운영 시스템, 2 시간대 선택, 5 터치스크린 조절, 5 소프트웨어 데모, 28 복구, 31 스피커 포트, 15 사양 바코드 스캐너, 22

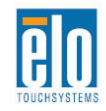

금전함 포트, 37 커넥터, 36 고객 디스플레이, 20 디스플레이 화면, 38, 39 환경, 40 지문 판독장치, 21 프린터 전원포트, 36 영수증 프린터, 27 직렬 l 포트, 36, 37 기술, 32 무선 카드, 26 기술사양, 32 기술 지원, 41 타사 주변장치, 27 시간대 선택, 5 터치 전원 상태, 12 터치스크린 조절, 5 취급방법, 30 업그레이드, 추가, 16 USB 포트 s, 15 VGA 포트설명, 15 보증, 46 웹사이트, Elo TouchSystems, 50 WEEE 지침, 31 무선 카드 사양, 26

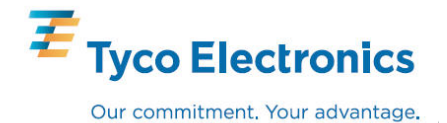

## *www.elotouch.com*

다음에 관한 최근 정보를 얻으십시오*.* 

- 제품 정보
- 사양
- 다가오는 이벤트 뉴스
- 보도 뉴스
- 소프트웨어 드라이버
- 터치 모니터 뉴스레터

#### *Elo* 와 연락을 취하는 방법

#### *Elo* 의 광범위한 터치 솔루션에 관해 더 알고 싶으시면*,* 저희 웹사이트 *www.elotouch.com* 을 방문해 주시거나가까운 사무실로 연락해 주십시오*.*

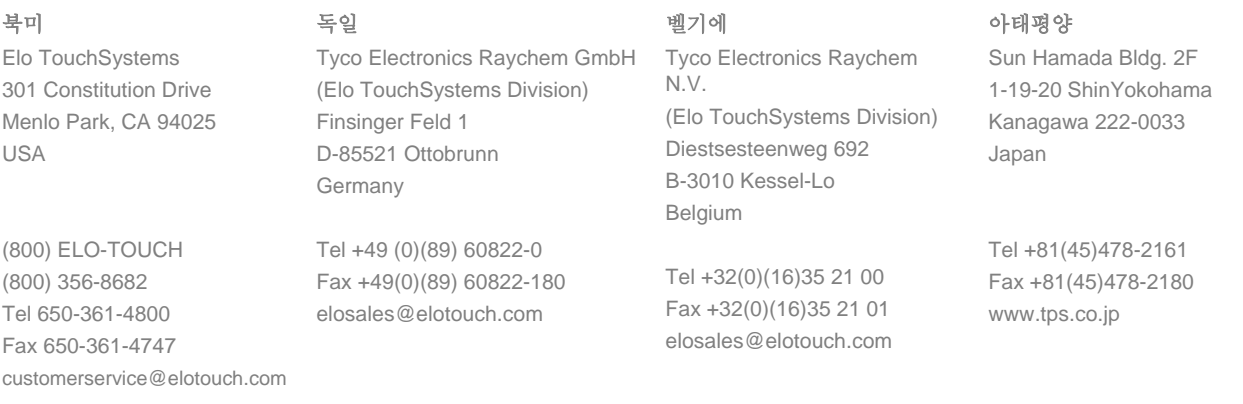

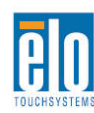

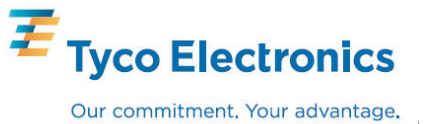